# Käyttöopas ArcGIS Web App Viewer -ohjelmalle sekä Field Maps mobiilisovellukselle

#### ArcGIS Web App Viewer

Ohjeistuksessa käytetyt laitteet ovat Applen MacBook ja Applen iPhone, joten IOSkäyttöjärjestelmä voi erota Windows- ja Android-käyttöjärjestelmistä.

- 1. Syötä Web App Viewerin nettiosoite esimerkiksi Googlen hakukenttään: [https://geoinfo.vaasa.fi/portal/apps/webappviewer/index.html?id=41c959f8a2414672b0c](https://eur02.safelinks.protection.outlook.com/?url=https%3A%2F%2Fgeoinfo.vaasa.fi%2Fportal%2Fapps%2Fwebappviewer%2Findex.html%3Fid%3D41c959f8a2414672b0cea2d4d11d974a&data=04%7C01%7Cjyri.mursula%40vaasa.fi%7C4dbb42565a654ff60edc08d9c0696856%7Cca90073cd8ee46ecb57cb4683bbb42cb%7C0%7C0%7C637752381211298816%7CUnknown%7CTWFpbGZsb3d8eyJWIjoiMC4wLjAwMDAiLCJQIjoiV2luMzIiLCJBTiI6Ik1haWwiLCJXVCI6Mn0%3D%7C3000&sdata=ViFToybB4SYTg47ZVoKT3ktxpaW1VuEzwFtCVfutydo%3D&reserved=0) [ea2d4d11d974a](https://eur02.safelinks.protection.outlook.com/?url=https%3A%2F%2Fgeoinfo.vaasa.fi%2Fportal%2Fapps%2Fwebappviewer%2Findex.html%3Fid%3D41c959f8a2414672b0cea2d4d11d974a&data=04%7C01%7Cjyri.mursula%40vaasa.fi%7C4dbb42565a654ff60edc08d9c0696856%7Cca90073cd8ee46ecb57cb4683bbb42cb%7C0%7C0%7C637752381211298816%7CUnknown%7CTWFpbGZsb3d8eyJWIjoiMC4wLjAwMDAiLCJQIjoiV2luMzIiLCJBTiI6Ik1haWwiLCJXVCI6Mn0%3D%7C3000&sdata=ViFToybB4SYTg47ZVoKT3ktxpaW1VuEzwFtCVfutydo%3D&reserved=0)
- 2. Syötä Paikkatieto-yksiköstä saatava käyttäjätunnus sekä salasana ja paina "Kirjaudu sisään".

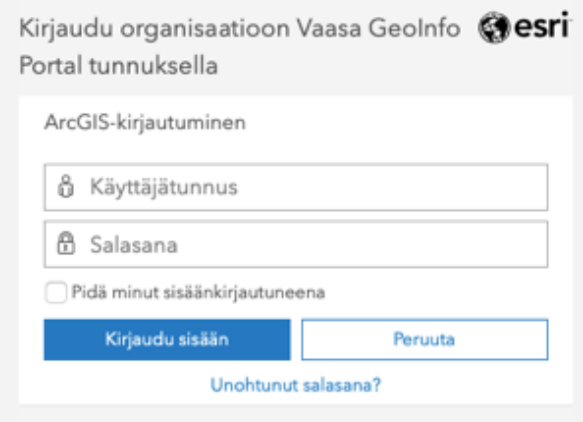

- 3. Avautuu karttanäkymä Vaasan Kaupungista.
- 4. Kartalla liikutaan painamalla hiiren vasenta painiketta pohjassa.

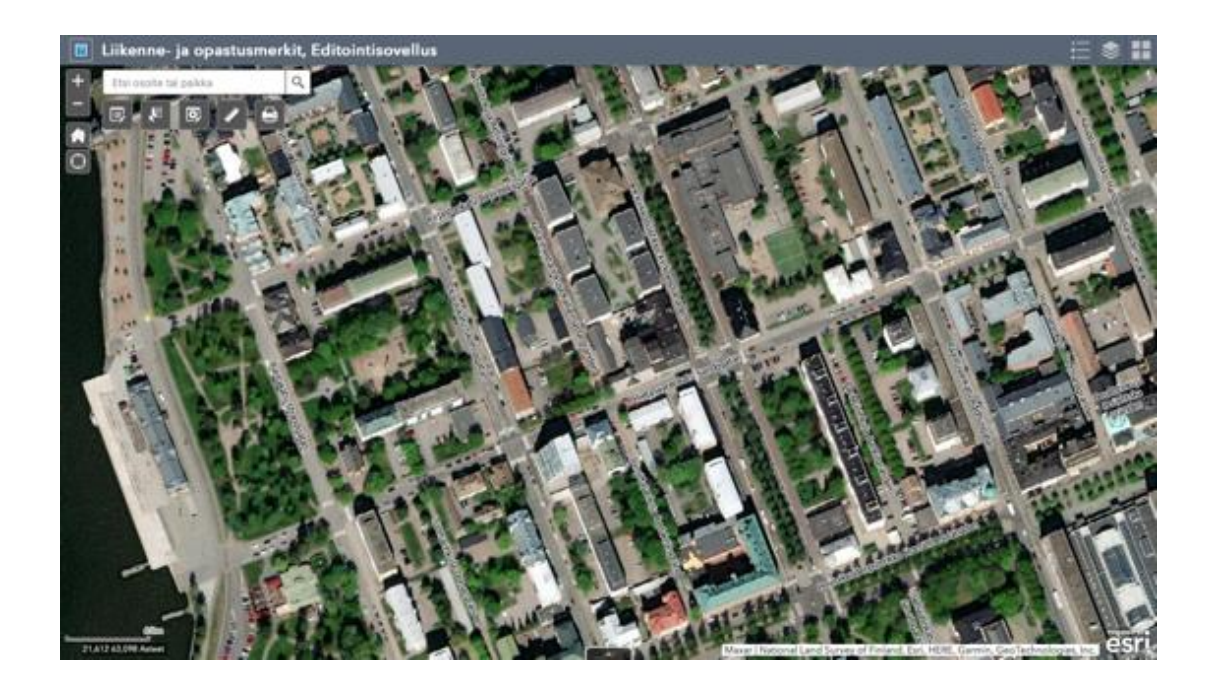

- 5. Aloitussivun kuvakkeet:
	- Oikea yläreuna vasemmalta katsottuna:
		- **"Selitteet", "Karttatasot", "Taustakartat"**

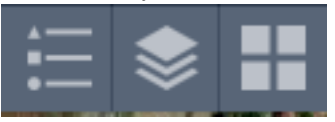

- Vasen yläreuna ylhäältä alas katsottuna:
	- **"Lähennä", "Loitonna", "Oletuslaajuus", "Sijaintini"**

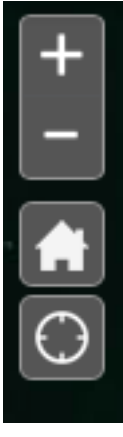

- Vasen yläreuna:
	- Ensimmäisenä "**hakukenttä toiminta"**, jonka alapuolella vasemmalta oikealle katsottuna **"Muokkaa/lisää kohteita", "Valitse kohteita", "Muokkaa useamman kohteen tietoja kerrallaan", "Mittaa", "Tulosta"**

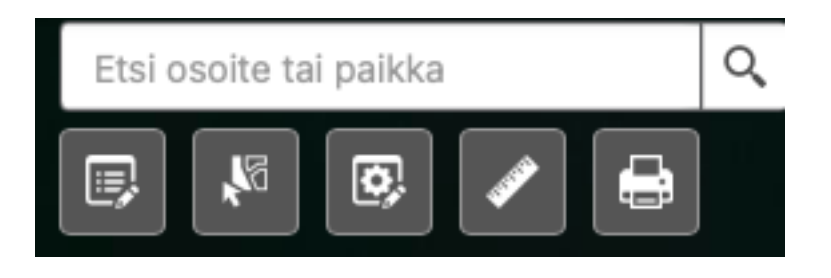

# Kuvakkeiden selitykset

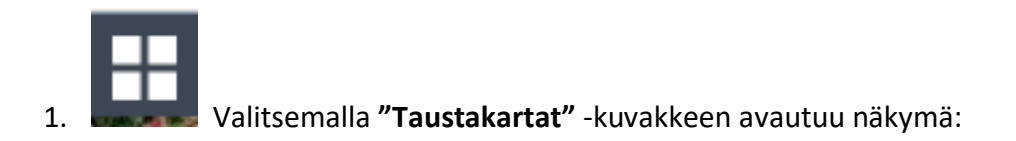

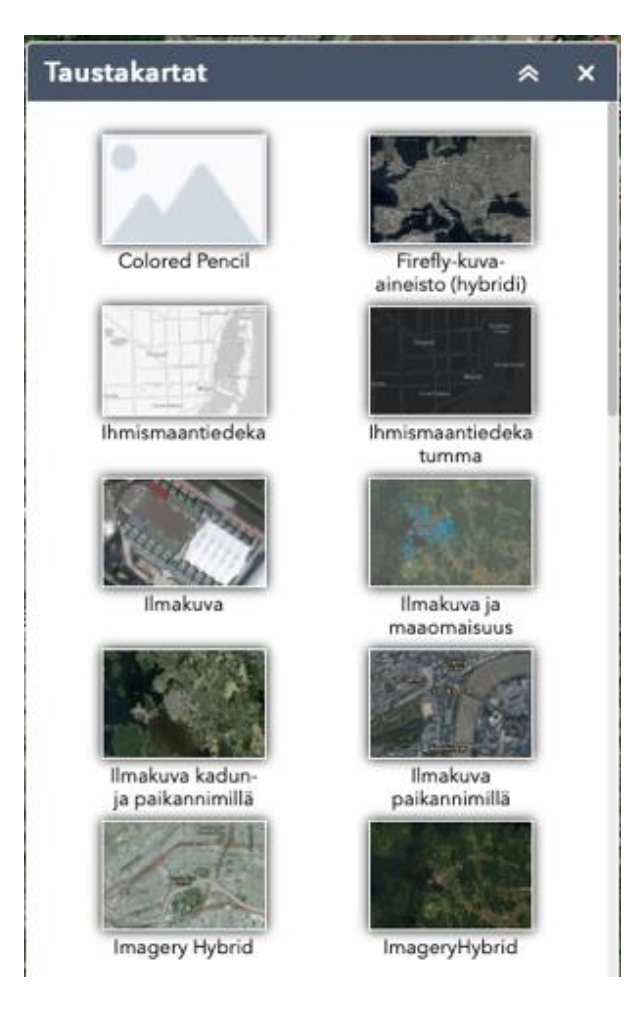

- Kyseistä valikosta voidaan valita erilaisia taustakarttoja, esimerkiksi Imagery Hybridtaustakarttoja. Tässä kuvakappauksessa on mukana vain osa 58 valittavasta taustakartasta.

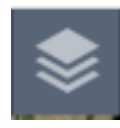

2. Valitsemalla **"Karttatasot**"-kuvakkeen avautuu näkymä:

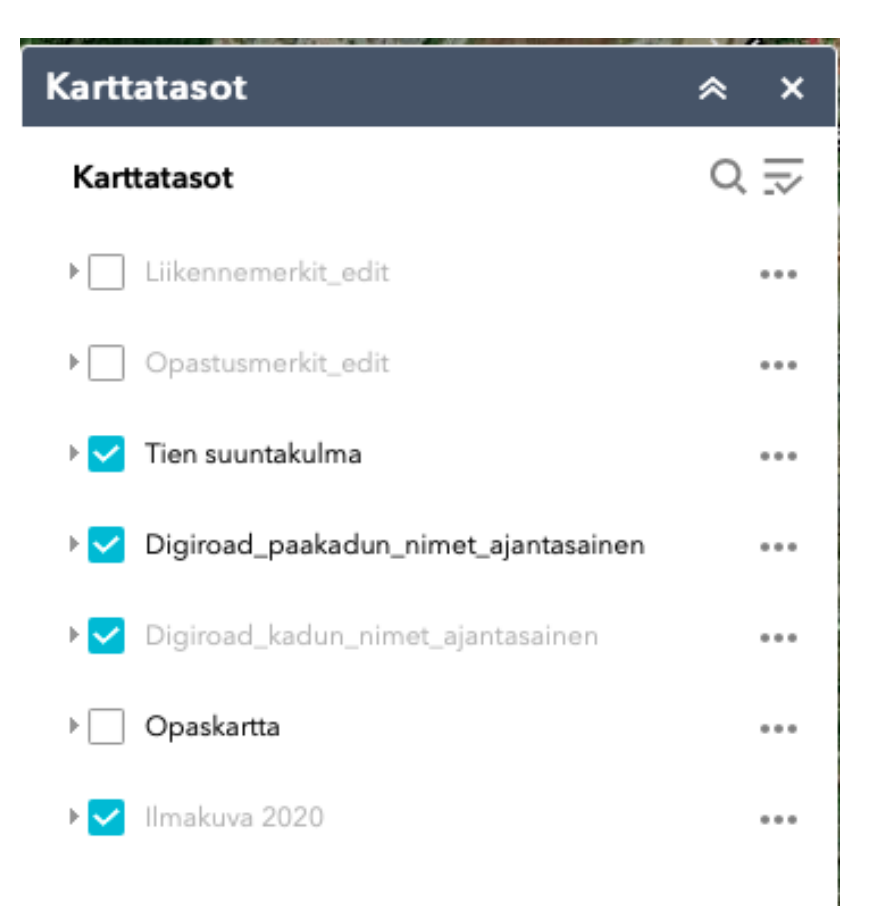

- **"Karttatasot"** näkymässä nähdään kaikki valitut tasot. Tasoina **Liikennemerkit\_edit**, **Opastusmerkit\_edit**, **Tien suuntakulma**, **Digiroad\_paakadun\_nimet\_ajantasainen**, **Digiroad\_kadun\_nimet\_ajantasainen**, **Opaskartta**, **Ilmakuva 2020**.
- Sininen Valittu-merkki tarkoittaa, että kyseinen taso on valittuna. Osa tasoista on vaaleanharmaalla, jolloin kyseinen taso ei ole aktiivinen. Taso aktivoituu tai epäaktivoituu, kun karttanäkymää lähentää tai loitontaa käyttäen joko hiirirullaominaisuutta tai painamalla sivun vasemmassa reunassa olevia lähennä/loitonna (+-) painikkeita.
- **"Karttatasot"** -näkymässä otsikoiden perässä on kolme pistettä, joita painamalla avautuu näkymä:

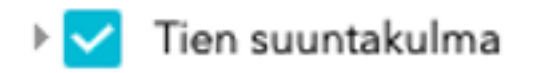

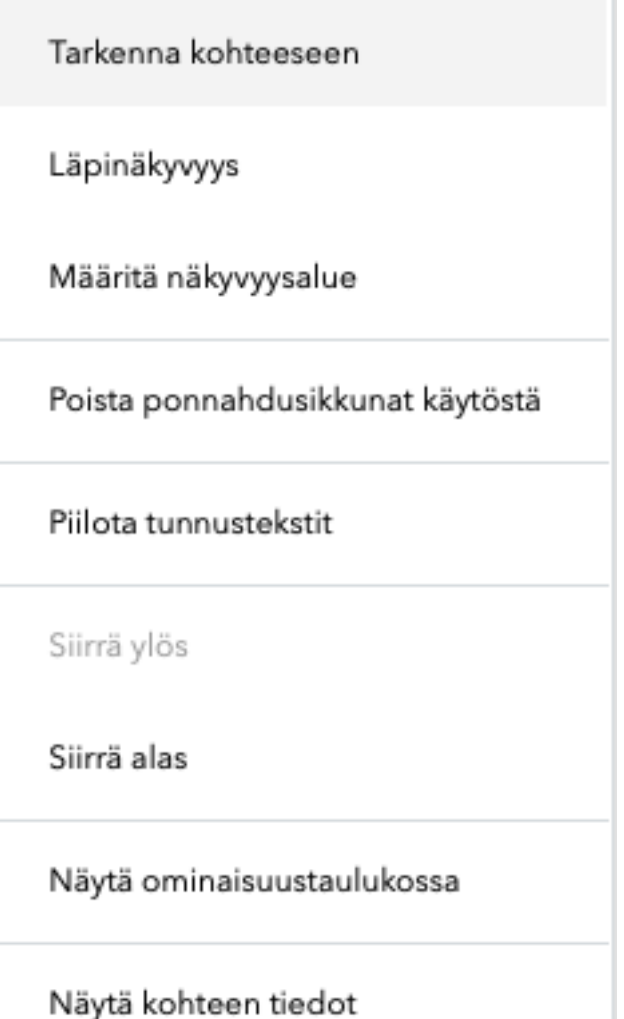

- **Tarkenna kohteeseen**: Lähentää karttanäkymän, jolloin valitusta tasosta tulee aktiivinen.
- **Läpinäkyvyys**: Määritellään objektin läpinäkyvyys.
- **Määritä näkyvyysalue**: Määritellään objektin näkyvyysalue mittasuhteiden mukaan.
- **Poista ponnahdusikkuna käytöstä**: Pitämällä päällä voidaan tarkastella objektien ominaisuustietoja.
- **Piilota tunnustekstit**: Näyttää objektien otsikot.
- **Siirrä alas**: Tasojen järjestys.
- **Näytä ominaisuustaulukossa**: Näyttää objektin ominaisuustaulukon eli tietokannan.
- **Näytä kohteen tiedot**: Avautuu yleiskuva tason sisältämistä tiedoista.
- **"Karttatasot"** näkymässä oikeassa reunassa olevat kaksi kuvaketta vasemmalta oikealle ovat "**hakuominaisuus"** ja "**karttatasojen pikakomento"**.

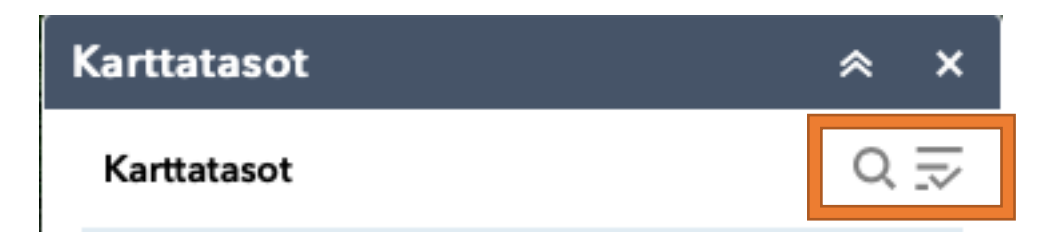

- Kirjoittamalla **"hakuominaisuuteen"** esimerkiksi "Tien", niin ohjelma etsii karttatasojen seasta "Tien suuntakulma". Hakuominaisuutta käytetään silloin, jos valittuja karttatasoja on paljon.

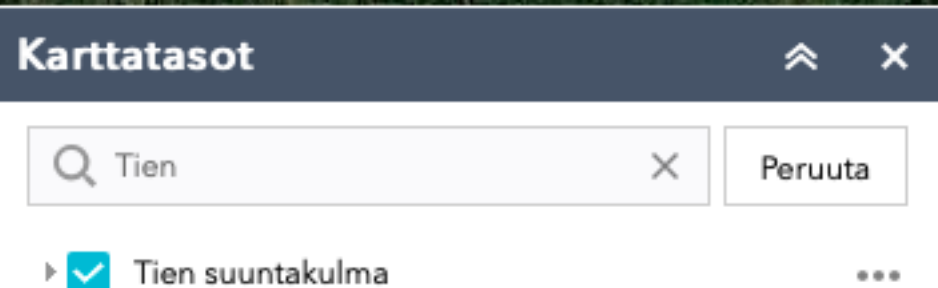

- Painamalla **"Pikakomento"** -kuvaketta aukeaa näkymä:

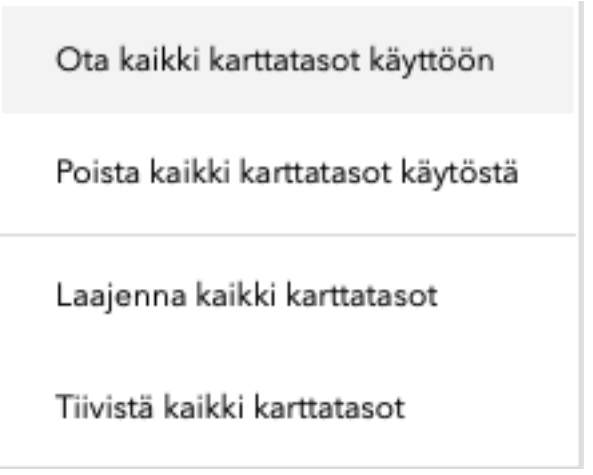

- Näkymästä voi valita:
	- **Ota kaikki karttatasot käyttöön:** Komento ottaa kaikki karttatasot käyttöön.
	- **Poista kaikki karttatasot käytöstä:** Komento ottaa kaikki karttatasot pois käytöstä.
	- **Laajenna kaikki karttatasot:** Avaa tasojen puuhakemiston.
	- **Tiivistä kaikki karttatasot:** Tiivistää tasojen puuhakemiston.

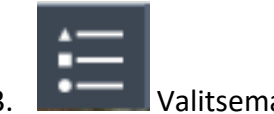

3. Valitsemalla **"Selitteet**"-kuvakkeen avautuu näkymä:

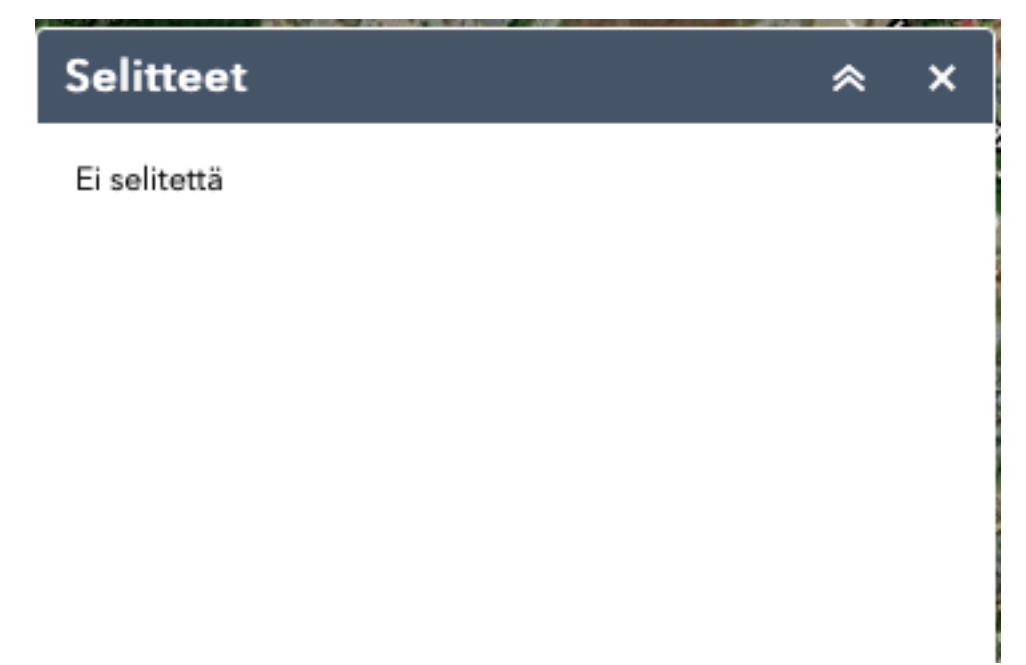

- **"Selite"** -osio on tyhjä, sillä **"Karttatasosta"** täytyy olla ensin valittuna joko **Liikennemerkit\_edit** tai **Opastusmerkit\_edit**. Kun esimerkiksi **Liikennemerkit\_edit** on valittuna (Sininen Valittu-merkki kertoo, että tason valittuna).

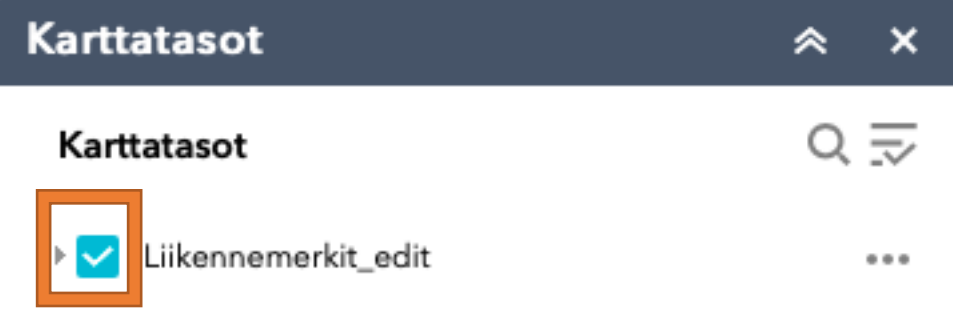

- **"Selite"** näkymä näyttää seuraavalta:

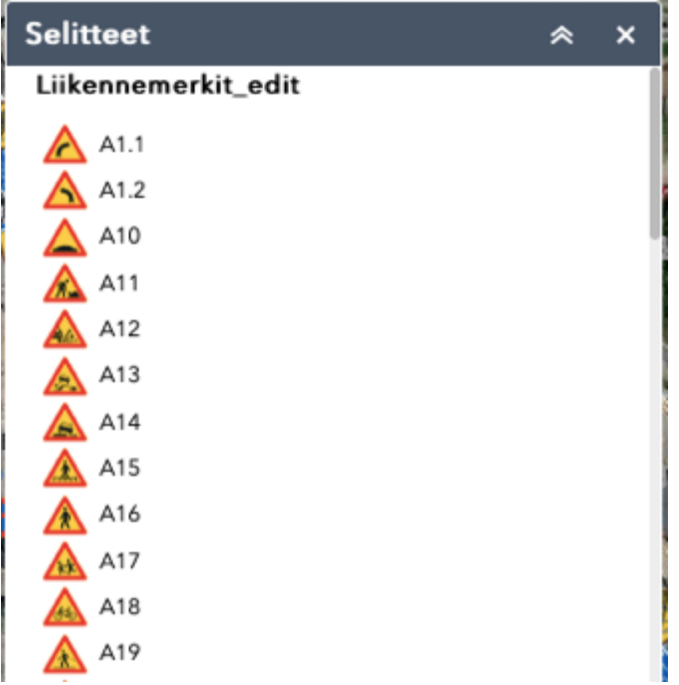

- **"Selitteet"** näkymään tulee kaikki valitun karttatason selitteet, tässä tapauksessa kaikki liikennemerkit ja niiden koodit.
- Kun **"Taustakartasta"** on valittu **Liikennemerkit\_edit** myös karttanäkymä muuttuu seuraavan laiseksi:

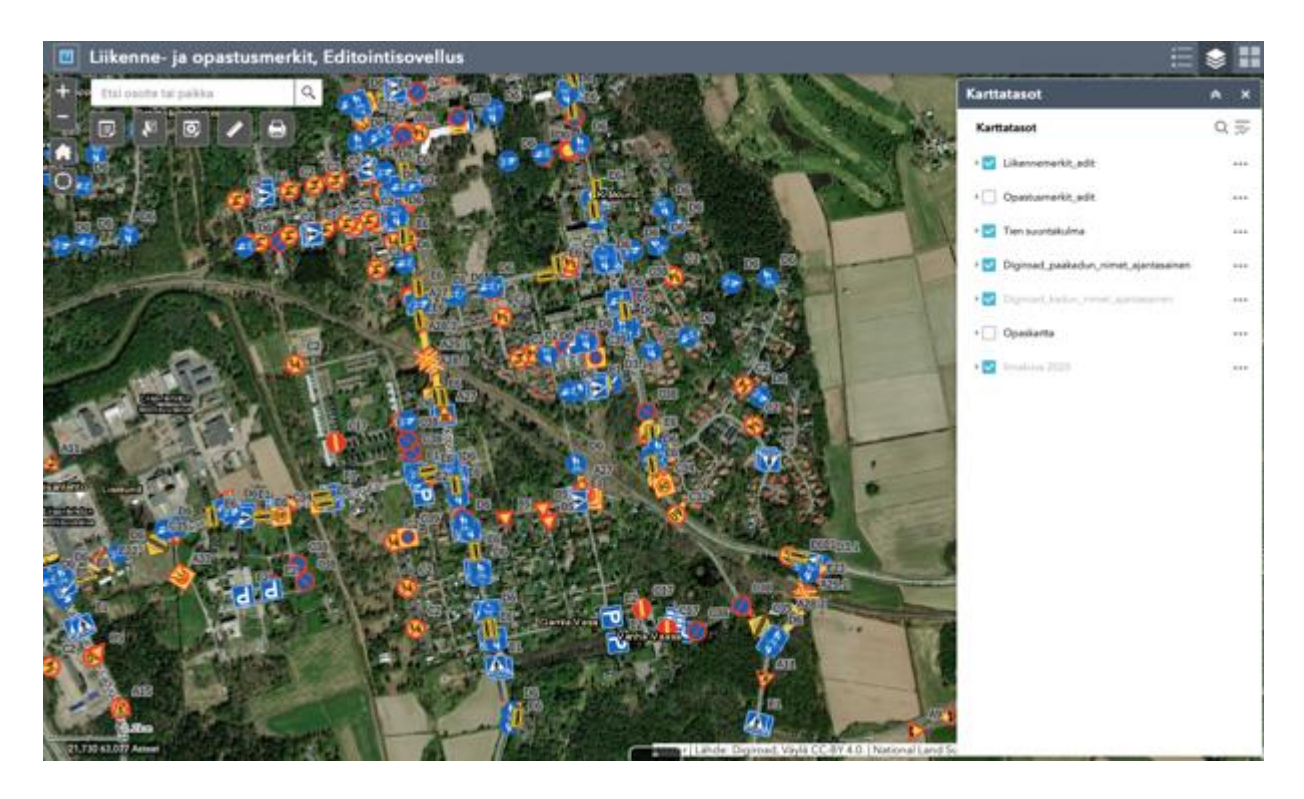

4. Valitsemalla **"Oletuslaajuus**" ohjelma palauttaa karttanäkymän sen oletettuun laajuuteen.

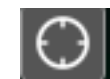

5. Valitsemalla **"Sijaintini**" aukeaa seuraavan lainen ikkuna:

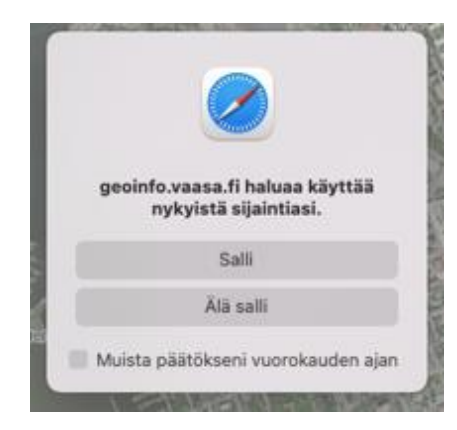

- Valitsemalla **"Salli"** ohjelma hakeutuu kartalla käyttäjän olemassa olevaan sijaintiin.
- Valitsemalla **"Älä Salli"** ikkuna sulkeutuu, eikä ohjelma käytä käyttäjän sijaintia.

# Liikenne- ja opastusmerkit, Editointisovellus

 $\alpha$ 

- 6.
- **"Hakukenttään"** käyttäjä voi kirjoittaa osoitteen tai paikan Vaasassa joko suomeksi tai ruotsiksi.
- Esimerkkinä Rantakatu/Strandgatan.

Etsi osoite tai paikka

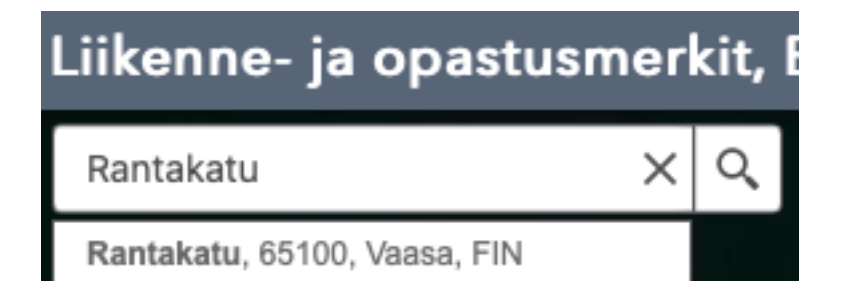

Painamalla osoitetta, suurennuslasia tai Enter-painiketta ohjelma vie käyttäjän kyseiseen osoitteeseen kartalla.

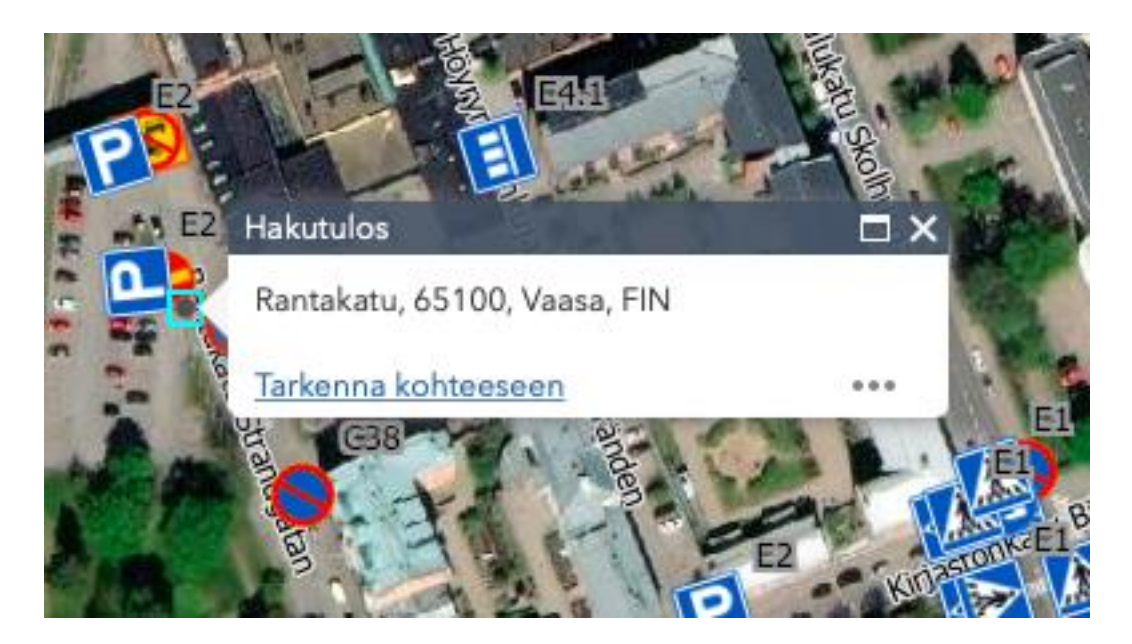

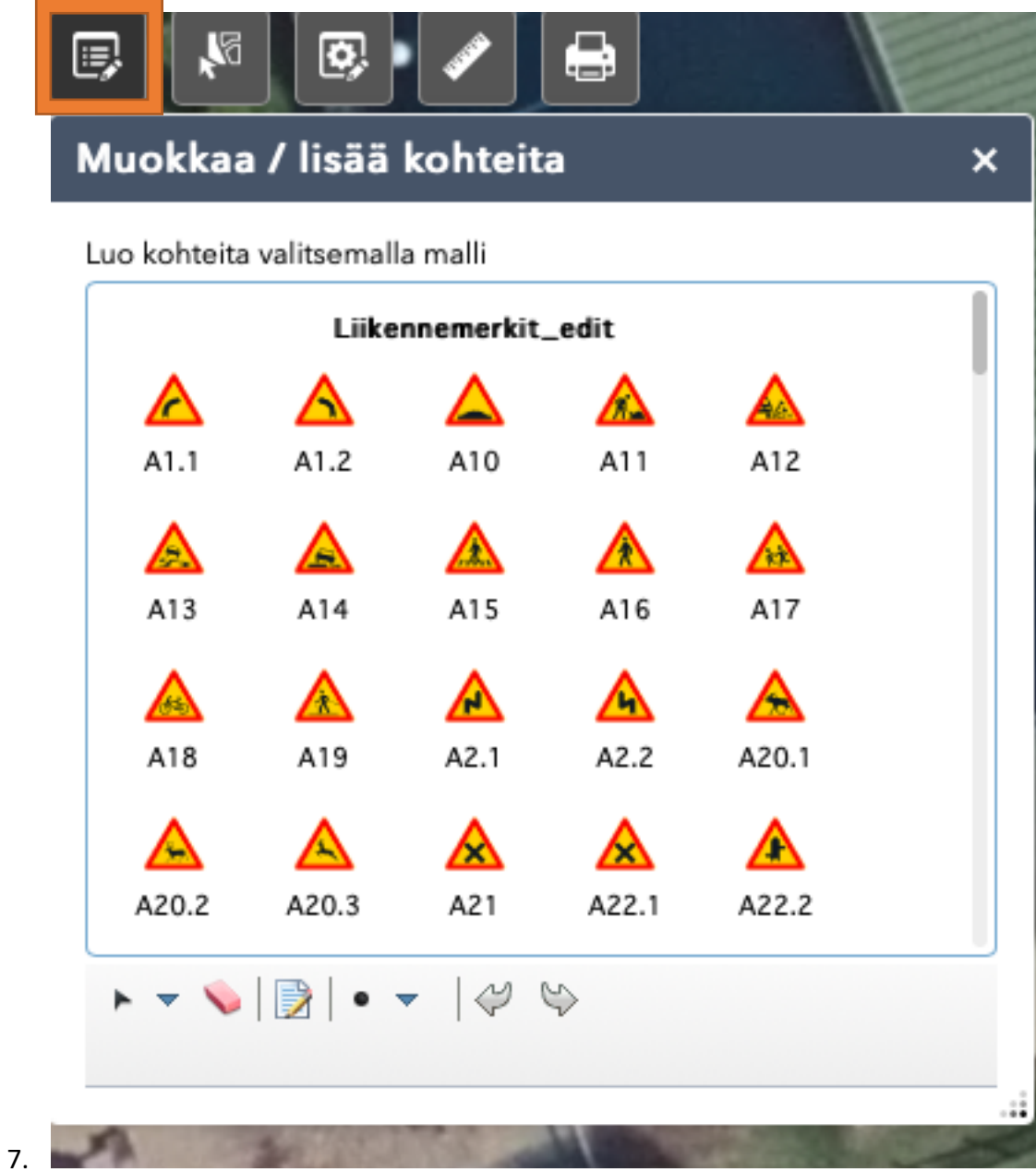

- Avaamalla **"Muokkaa/lisää kohteita"** esiin tulee kaikki liikennemerkit. Tätä kautta voi lisätä kartalle liikennemerkin tai muokata jo olemassa olevan tietoja. Jos jo olemassa olevaan liikennemerkkiin haluaa tehdä muokkauksia, tulee **"Muokkaa/lisää kohteita"**  ikkunan olla auki.

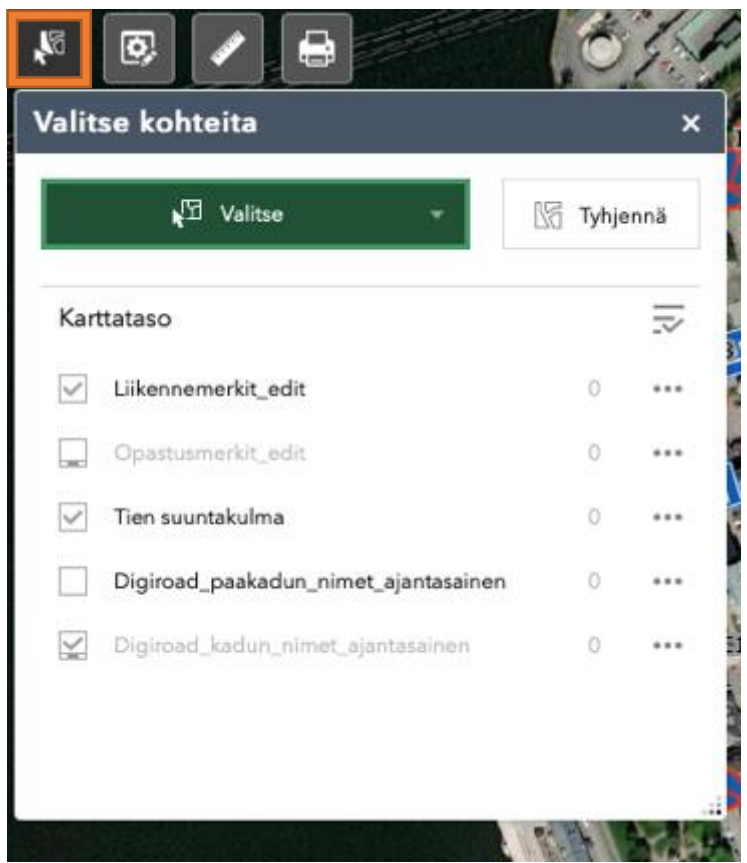

8.

- Avaamalla **"Valitse kohteita"** -kuvakkeen avautuu ikkuna, jossa nähdään samat otsikot, kuin **"Karttatasot"** valikossa pois lukien **"Opaskartta"** ja **"Ilmakuva 2020"**.
- Kyseisellä toiminnolla voidaan valita kartalta alue, jolloin ohjelma laskee kaikki sillä alueella olevat **liikennemerkit, opastusmerkit, tien suuntakulmat, kadut ja pääkadut.** Kuvassa valittuina on **Liikennemerkit\_edit, Tien suuntakulma ja Digiroad\_kadun\_nimet\_ajantasainen**, jolloin ohjelma laskee vain näiden kolmen otsikon sisällöt.
- **Valitse-kuvakkeen** oikeassa reunassa on pieni kolmio, jota painamalla aukeaa ikkuna, josta voi valita seuraavat:
	- **Valitse suorakolmiolla:** Hiiren vasenta painiketta pidetään pohjassa ja vedetään kartan päällä, jolloin ilmestyy sininen suorakolmio. Kun vasemman painikkeen vapauttaa, ohjelma laskee kaikki liikennemerkit, joita esimerkissä on 69, suuntakulmat, joita on 19 ja kadut, joita on 8.

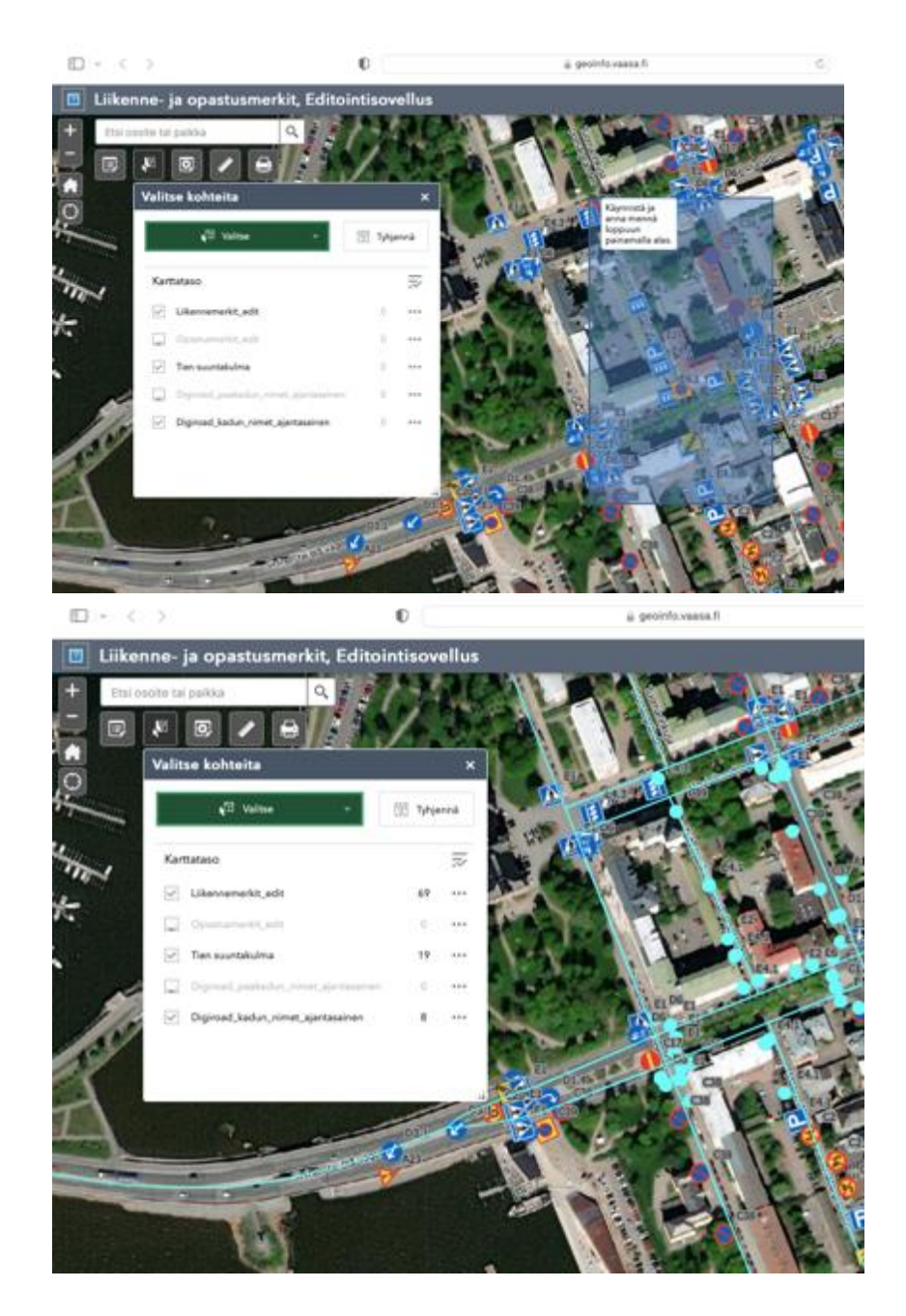

• **Valitse alueella:** Painetaan hiiren vasenta painiketta pisteiden määrittelemiseksi. Kun haluttu alue on rajattu, kaksoisklikataan valinta hyväksytyksi. Esimerkistä nähdään, että alueella on 293 liikennemerkkiä, 44 tien suuntakulmaa ja 4 pääkadun nimeä.

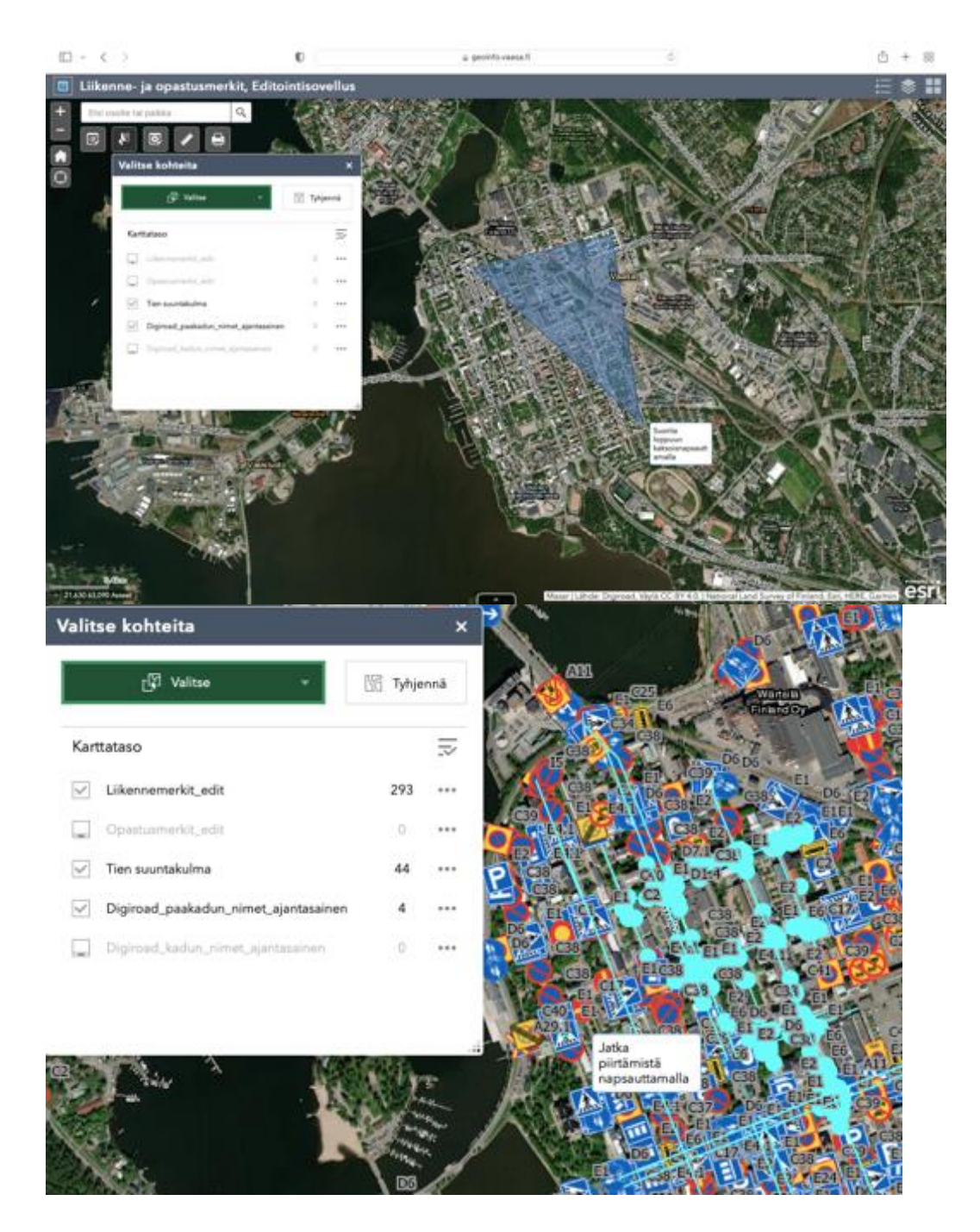

• **Valitse ympyrällä:** Ympyrä valinnassa painetaan hiiren vasenta painiketta pohjassa ja vedetään. Kun hiiren painikkeen vapauttaa ilmestyy kartalle ympyrä. Esimerkistä nähdään, että alueella on 931 liikennemerkkiä, 150 tien suuntakulmaa ja 6 pääkadun nimeä.

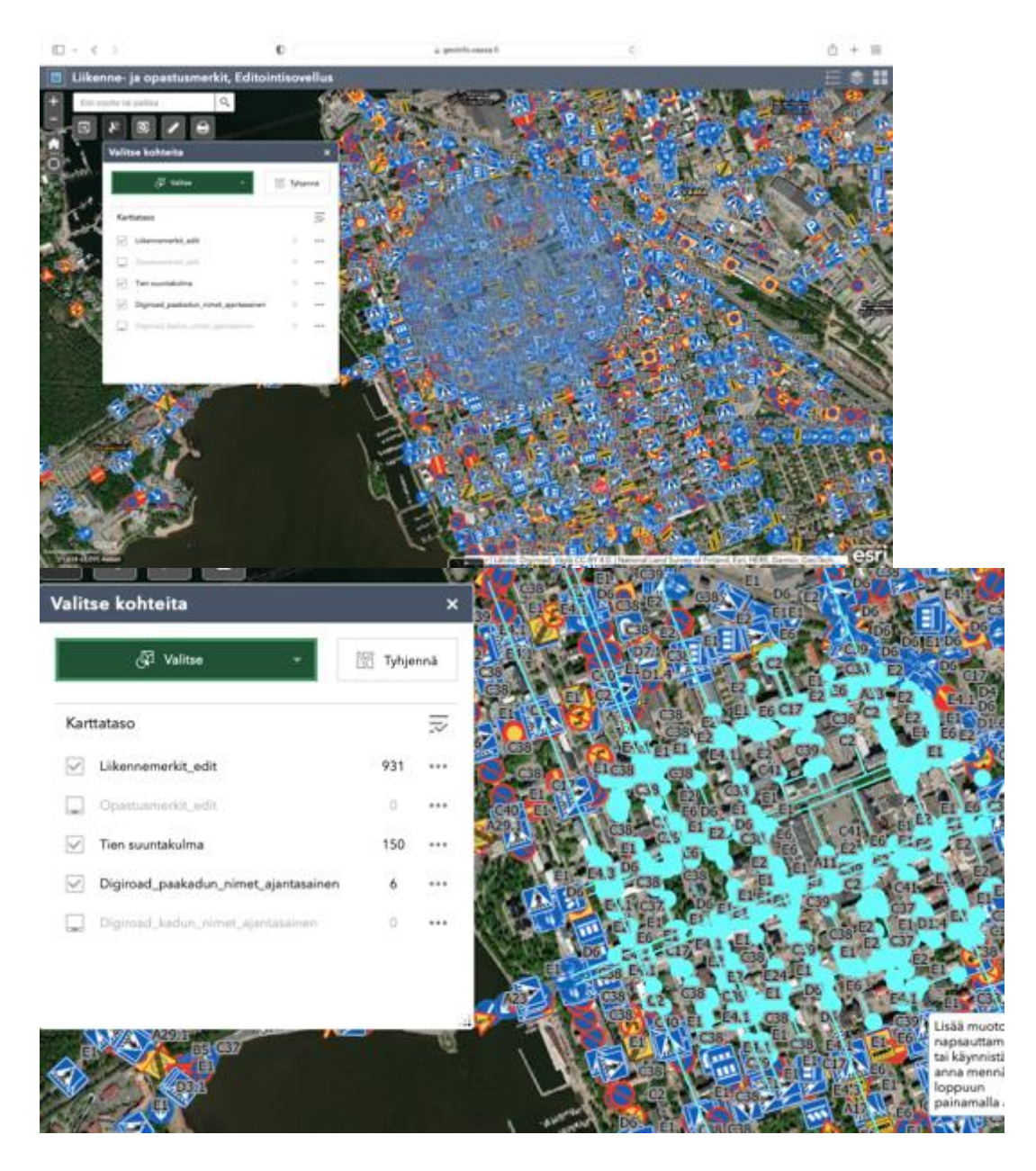

• **Valitse lassolla:** Lassolla saadaan valittua minkä muotoinen alue tahansa painamalla hiiren vasenta painiketta pohjassa ja samalla piirtämällä haluttu alue. Kun hiiren painikkeen vapauttaa, ohjelma laskee valitut tiedot. Esimerkistä nähdään, että liikennemerkkejä on 328, tien suuntakulmia 72 ja pääkadun nimiä 2.

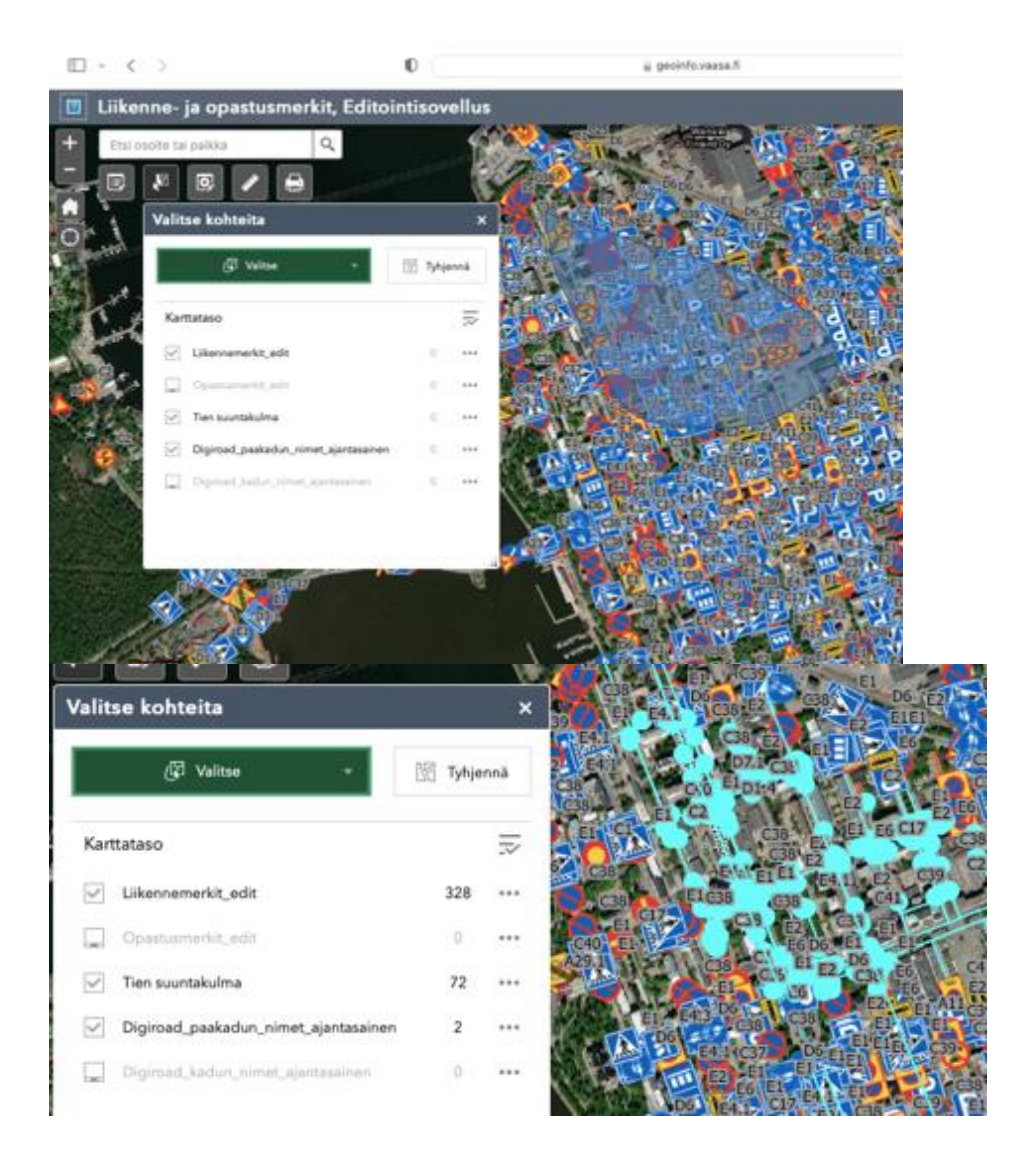

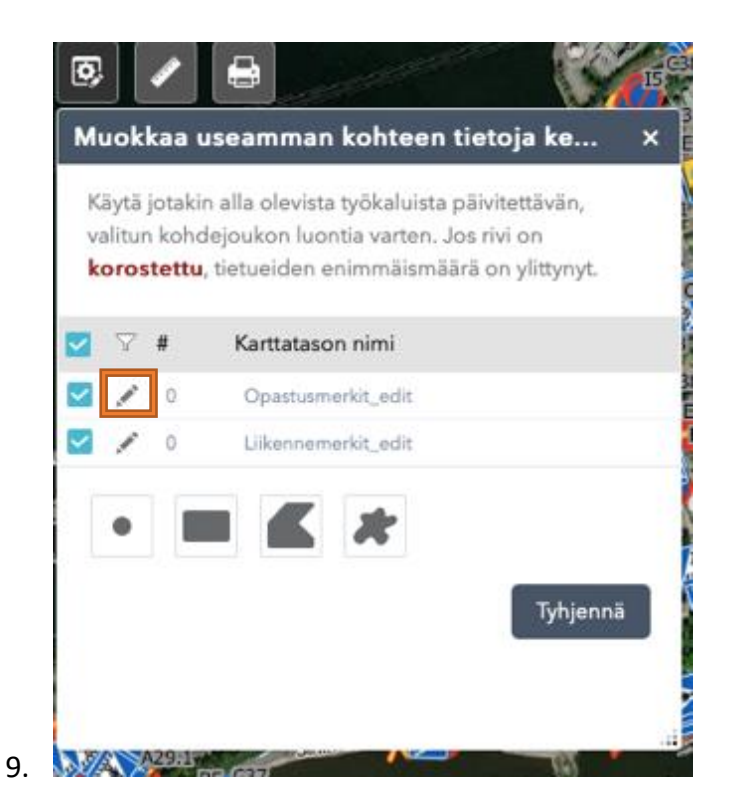

- Valitsemalla **"Muokkaa useamman kohteen tietoja kerrallaan"** avautuu yläpuolella näkyvä valikko. Otsikoiden vieressä näkyvää kynäkuvaketta painamalla aukeaa ikkuna, josta voi joko vallita **"Lisää lauseke"** tai **"Lisää sarja"**.

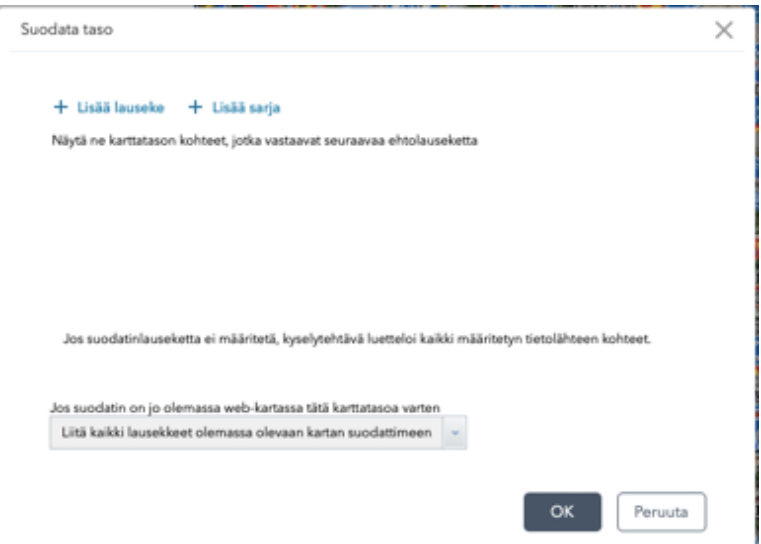

- Valitsemalla **"Lisää lauseke"** avautuu seuraavan lainen ikkuna:

#### + Lisää lauseke + Lisää sarja

Näytä ne karttatason kohteet, jotka vastaavat seuraavaa ehtolauseketta

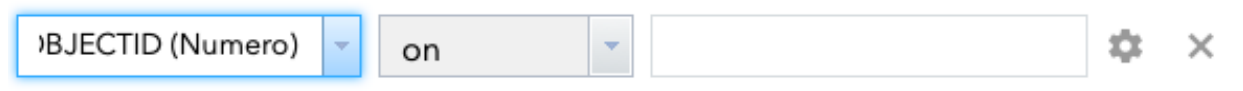

- Vasemmalta katsottuna **ensimmäiseen** ruutuun syötetään tieto, mitä halutaan tutkia. Vaihtoehdot löytyvät painamalla pientä kolmiota.

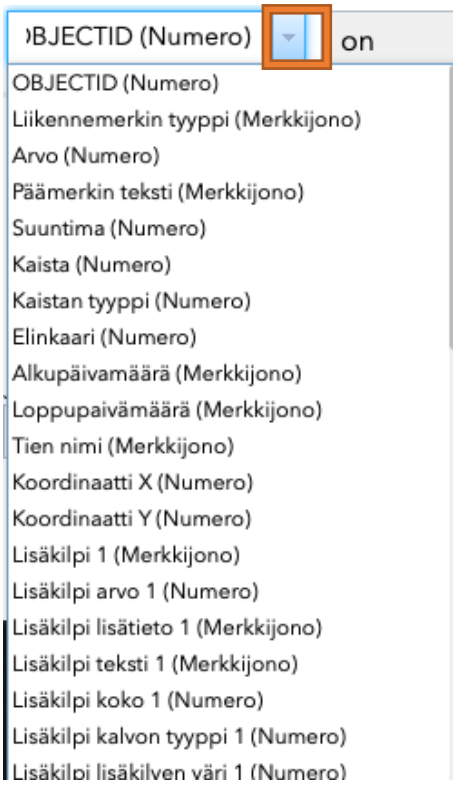

- Valitaan **"Liikennemerkin tyyppi (Merkkijono)"**
- Vasemmalta katsottuna **toiseen** ruutuun syötetään mitä liikennemerkin tyypin tulee kertoa. Valitaan kyseiseen kenttään sana **"on"**.

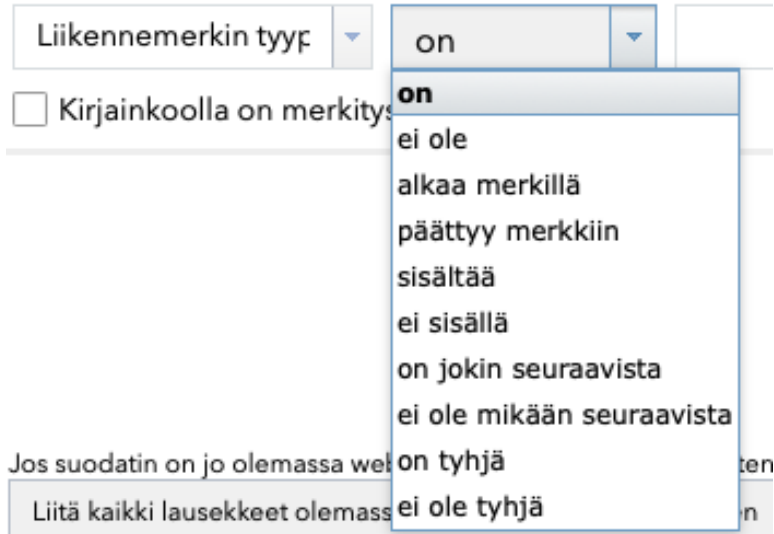

- Vasemmalta katsottuna **kolmanteen** ruutuun syötetään jokin liikennemerkin koodi. Valitaan "**A11"** (Tietyö). Ruutuun voi myös kirjoittaa halutessaan koodin.

#### + Lisää lauseke + Lisää sarja

Näytä ne karttatason kohteet, jotka vastaavat seuraavaa ehtolauseketta

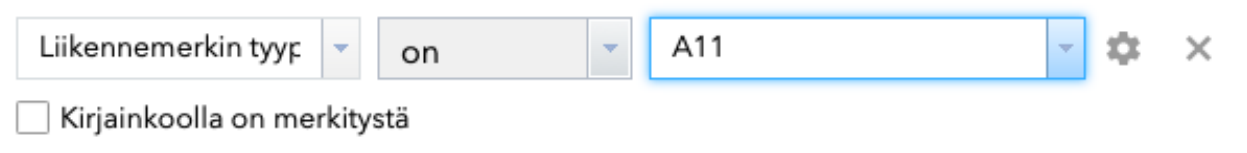

- Painetaan **"OK"**, jolloin karttanäkymä muuttuu seuraavan laiseksi:

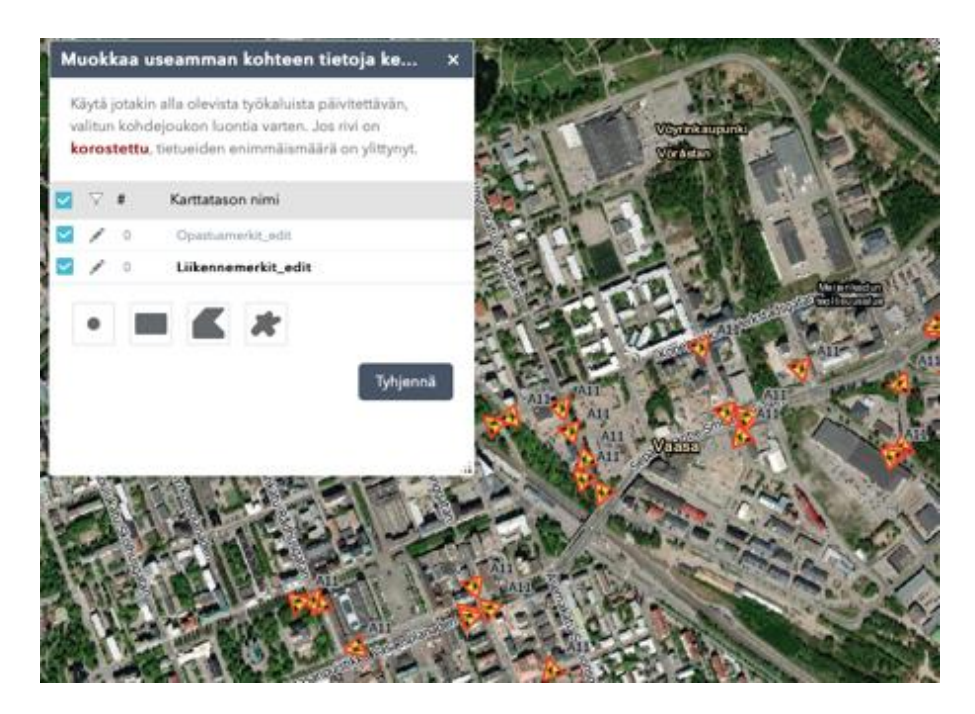

- Toisena esimerkkinä lausekkeen luomisesta on lisäkilpien suodatus.
- Esimerkissä on haettu kartalta kaikki **"Lisäkilpi 1 (Merkkijono)"**, jotka ovat koodilla "**H10"** (vaikutusalue nuolen suuntaan).

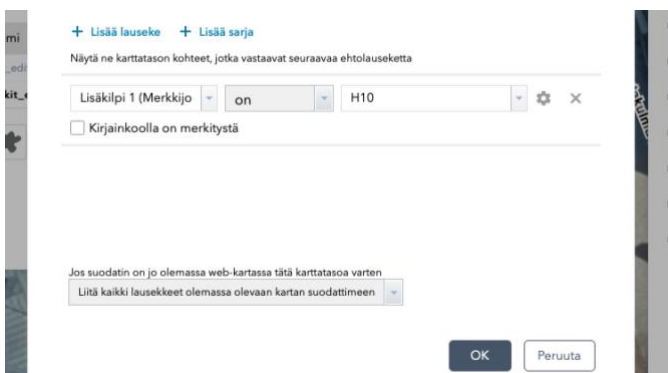

- Ikkunan alareunassa olevien neljän kuvakkeen tarkoitus on helpottaa saman merkkiryhmän muokkausta yhdellä kertaa. Kuvakkeet ovat seuraavat vasemmalta oikealle:

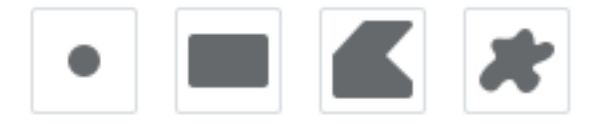

- **Piste:** Työkalulla voi valita kartalta yhden merkin.
- **Laajuus:** Piirtämällä merkkien päältä, kaikki alueen alle jääneet merkit valitaan.
- **Alue:** Voi piirtää halutun alueen, jolloin kaikki merkit alueella valitaan.
- **Alueen piirto vapaalla kädellä:** Voi piirtää haluamansa alueen/muodon, jolloin kaikki muodon sisällä olevat merkit valitaan.
- Esimerkkinä käytetty **"Alue"** ominaisuutta:

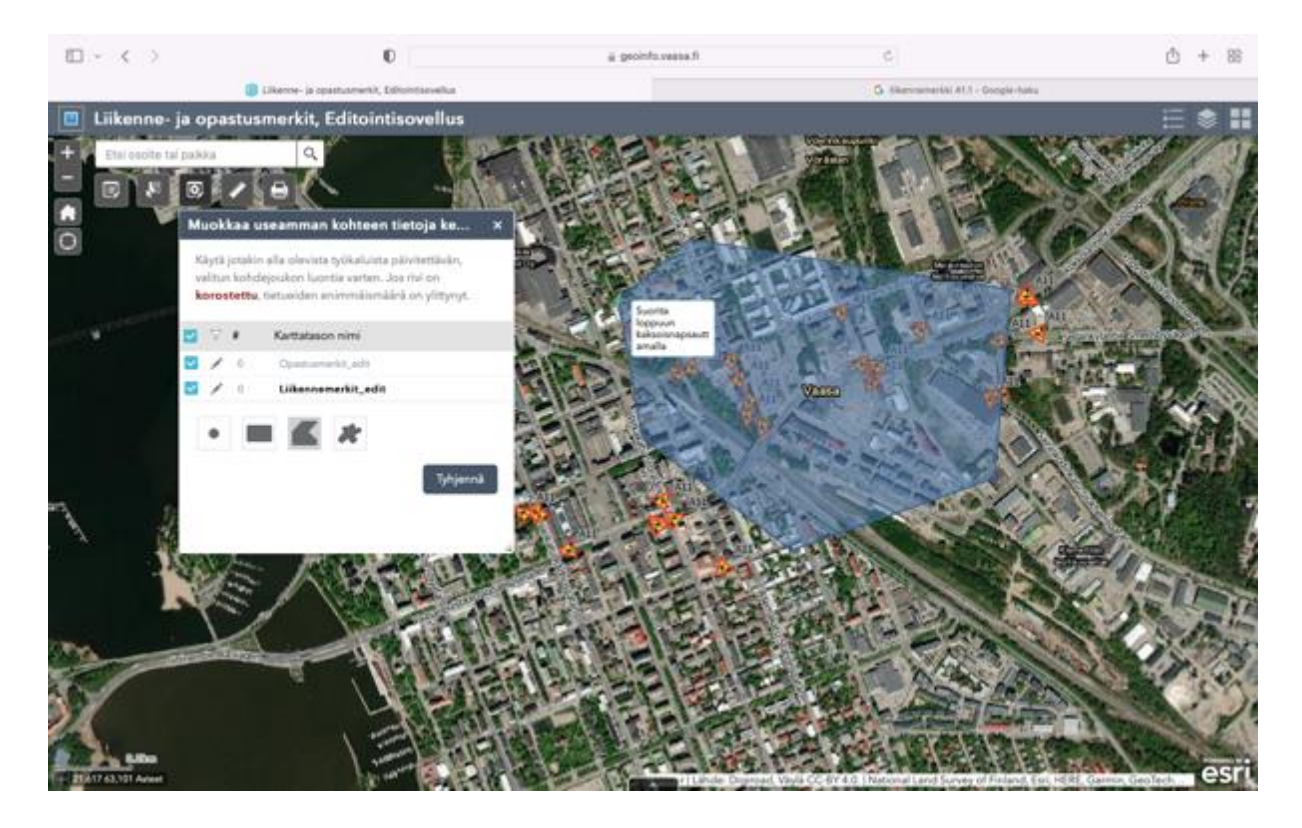

- Alueen sisälle jääneet Tietyö-merkit muuttuvat siniseksi ja aukeaa muokkaus ikkuna.

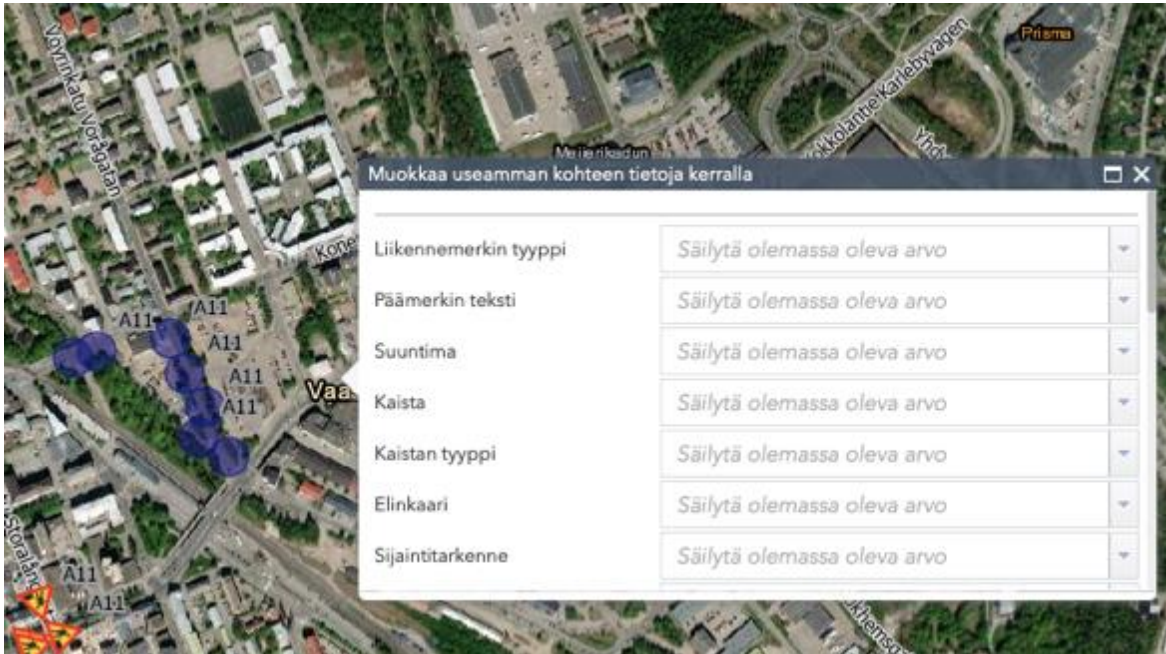

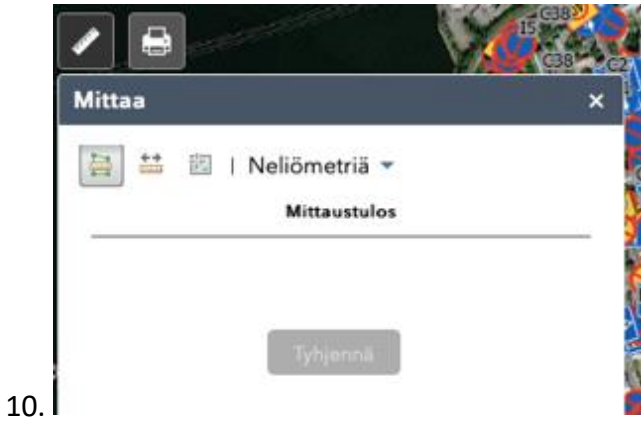

- Avaamalla **"Mittaa"** toiminto aukeaa ikkuna, josta löytyy kolme vaihtoehtoa.

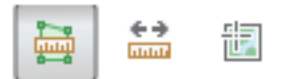

- Vasemmalta oikealle:
	- **Alue:** Mittaa halutun alueen pinta-alan.
	- **Etäisyys:** Mittaa paikan A ja B etäisyyden kilometreinä.
	- **Sijainti:** Antaa kartalla sijainnin pituus- ja leveysasteina.

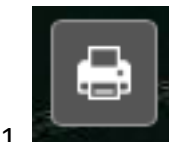

11. **"Tulosta"** toiminnolla voi tulostaa karttanäkymän.

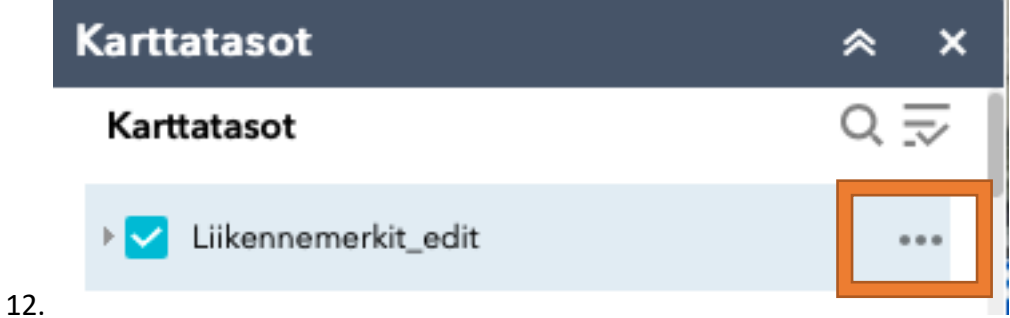

- Painamalla kolmea pistettä aukeaa ikkuna, josta voidaan valita **"Näytä ominaisuustaulukossa".**

Tarkenna kohteeseen

Läpinäkyvyys

Määritä näkyvyysalue

Poista ponnahdusikkunat käytöstä

Piilota tunnustekstit

Siirrä ylös

Siirrä alas

Näytä ominaisuustaulukossa

Näytä kohteen tiedot

- Valitsemalla **"Näytä ominaisuustaulukossa"** sivun alareunaan aukeaa taulukko.
- Taulukkoon tulee kaikki ne liikennemerkit, jotka sillä karttanäkymällä näkyvät. Liikennemerkkejä saa lisättyä ja vähennettyä ominaisuustaulukossa esimerkiksi muuttamalla karttanäkymää lähemmäksi tai kauemmaksi.
- Taulukosta löytää liikennemerkkien ominaisuustietoja, joita ovat: **Liikennemerkin tyyppi, Arvo, Päämerkin teksti, Suuntima, Kaista, Kaistan tyyppi, Elinkaari, Alkupäivämäärä, Loppupäivämäärä, Tiennimi, Koordinaatti X ja Y, mahdollisuus viidelle lisäkilvelle, Lisäkilven arvo , Lisäkilven lisätieto, Lisäkilven teksti, Lisäkilven koko, Lisäkilven kalvon tyyppi, Lisäkilpi lisäkilven väri, Sijainti tarkenne, Kunta ID, Rakenne, Korkeus, Vauriotyyppi, Kunto, Korjauksen kiireellisyys, Koko, Kalvon tyyppi, Lisätieto, Arvioitu käyttöaika, Liikennevirran suunta, Liikenteenvastainen, Merkin materiaali, Kaksipuolinen merkki, Lisää vanhan lain mukainen koodi, Maastokoordinaatit X ja Y, Lähde Vaasa, GK22\_x\_vaasa, GK22\_y\_vaasa, z Vaasa, created\_date, created\_user, last\_edited\_date, last\_edited\_user, OBJECTED ja globalid.**

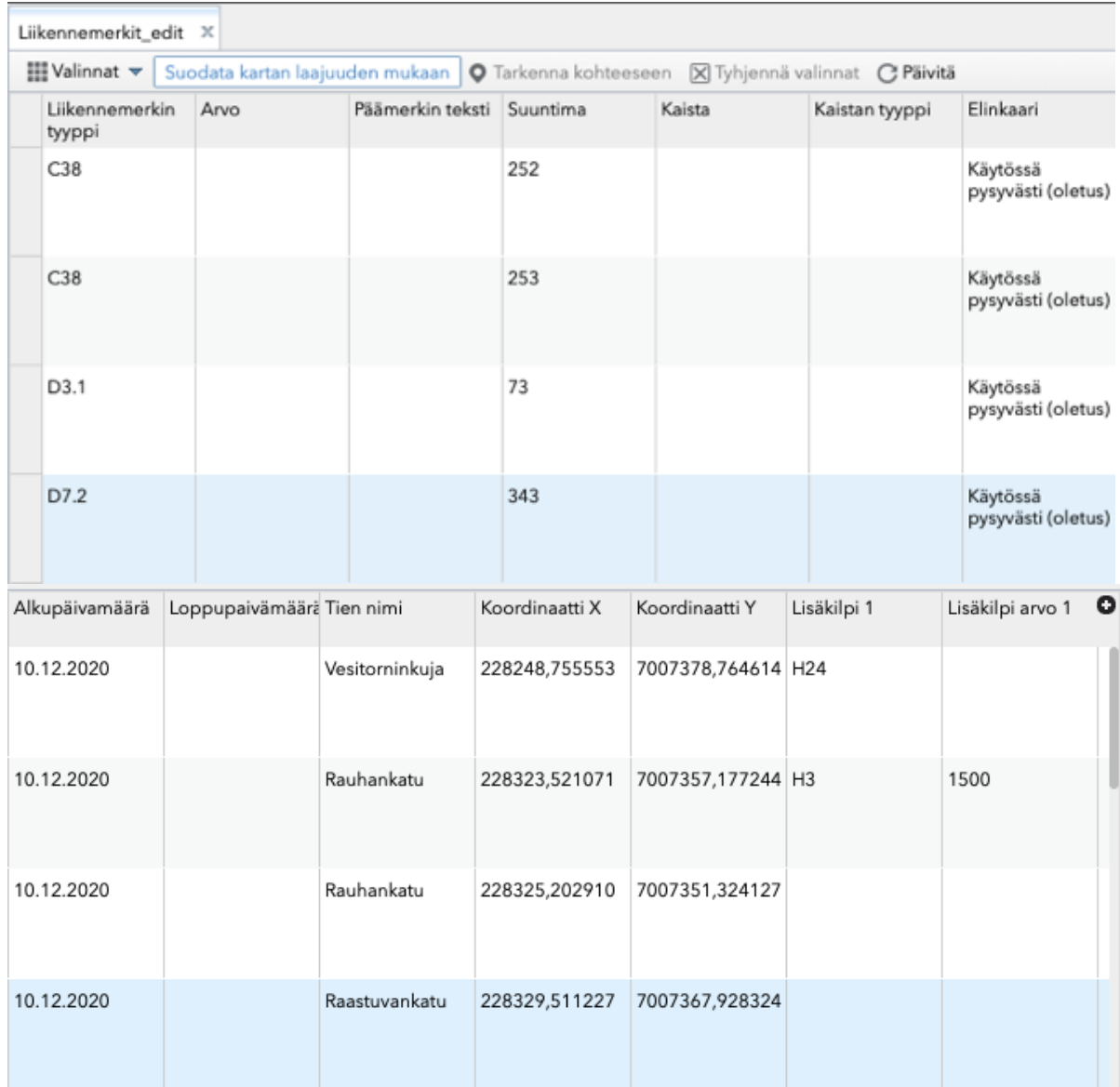

- Ominaisuustaulukon vasemmasta reunasta löytyy kohta **"Valinnat"**, jota painamalla aukeaa ikkuna, josta voi valita **"Suodata", "Näytä/piilota sarakkeet", "Vie kaikki CSVmuotoon".**
- Valitsemalla **"Suodata"** aukeaa samanlainen ikkuna kuin **"Kuvakkeiden selitykset" otsikon alla kohdassa yhdeksän (9).**
- **"Suodata"** ominaisuudella voidaan siis lisätä sarjoja tai lausekkeita.
- Lisätään lauseke ehdoilla **"Liikennemerkin tyyppi (Merkkijono) on C38"** ja painetaan **"OK"**.
- Ominaisuustaulukkoon tulee näkyviin ainoastaan alueella olevat **C38** liikennemerkit.
- **"Liikennemerkin tyyppiä"** tuplaklikkaamalla ohjelma tarkentaa kyseiseen merkkiin.

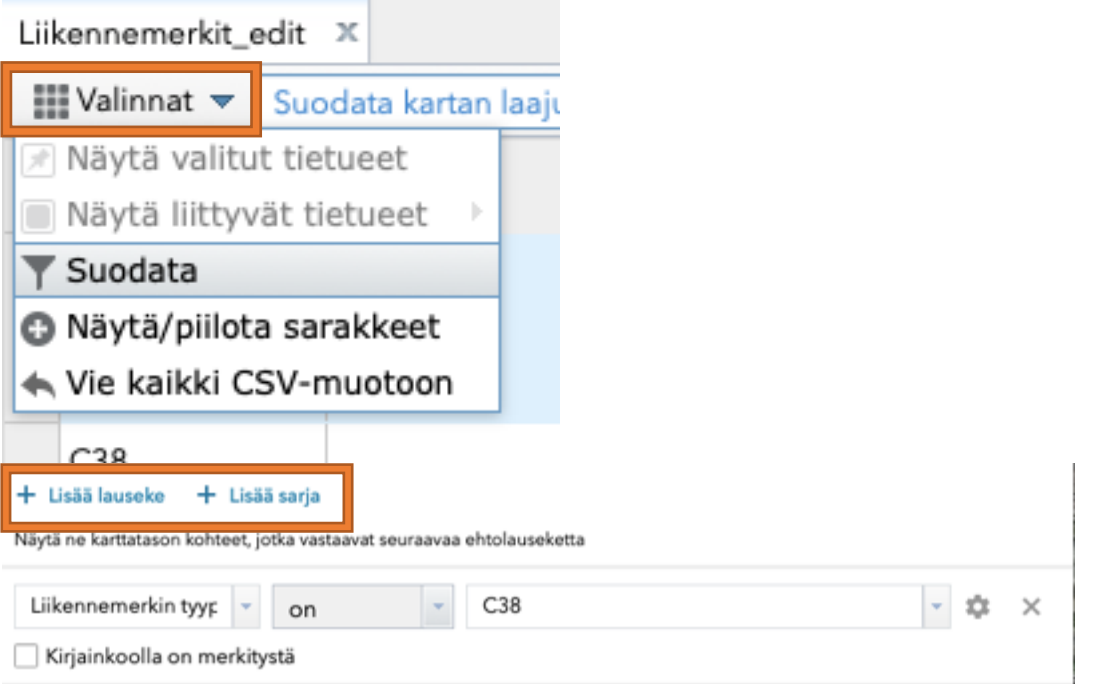

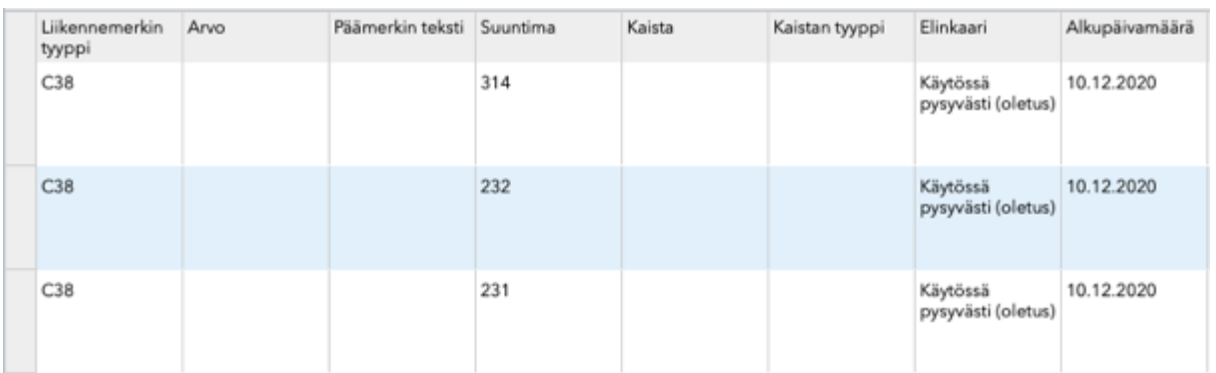

## Liikennemerkin lisääminen ohjelmaan

- 1. **"Taustakartat"** toiminnosta on valittu **"Liikennemerkit\_edit"**.
- 2. Avataan **"Muokkaa/lisää kohteita"** toiminto.
- 3. Avautuu ikkuna, jossa kaikki liikennemerkit. Merkkejä löytyy lisää rullaamalla sivua alaspäin.

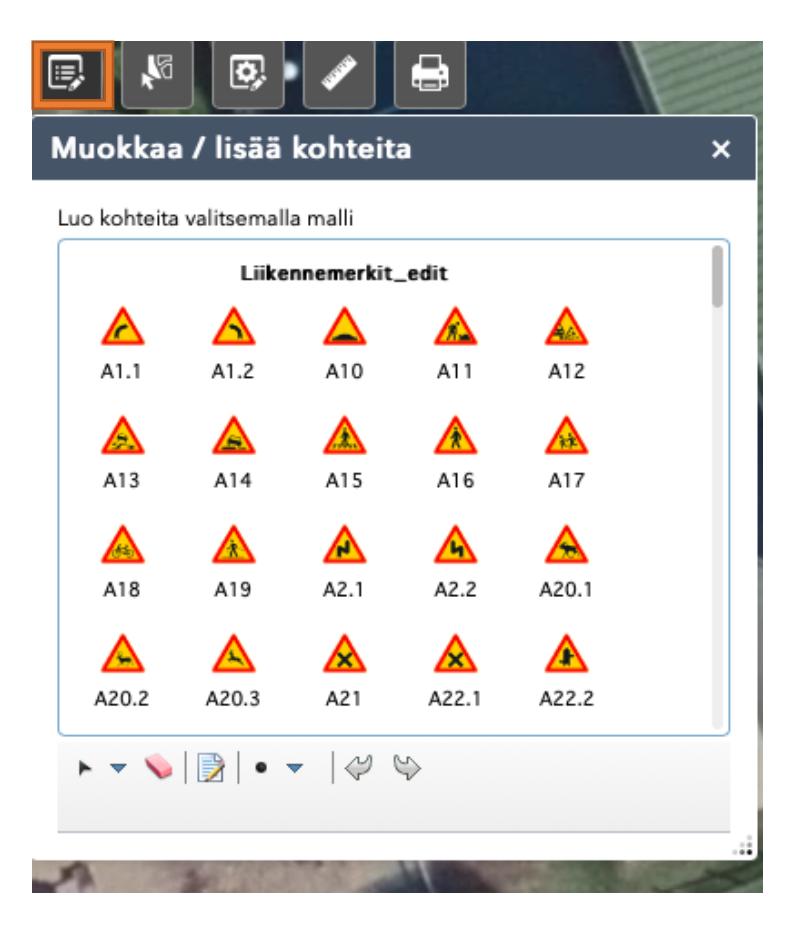

- 4. Valitaan haluttu liikennemerkki, joka halutaan lisätä kartalle.
- 5. Valitaan C32.
- 6. Viedään hiiri kartalla paikkaan, johon merkki halutaan lisätä ja painetaan hiiren vasenta painiketta.
- 7. Liikennemerkin ominaisuusikkuna avautuu ja siihen voidaan täydentää tarvittavat tiedot.
	- Liikennemerkkiin on mahdollista päivittää seuraavat tiedot:
		- **•** Liikennemerkin tyyppi
		- Arvo
		- Päämerkin teksti
		- Suuntima
		- Kaista
		- Kaistan tyyppi
		- Elinkaari
		- Alkupäivämäärä
		- Loppupäivämäärä
		- Tiennimi
- Koordinaatti X ja Y
- Mahdollisuus viidelle lisäkilvelle
- Lisäkilven arvo
- Lisäkilven lisätieto
- Lisäkilven teksti
- Lisäkilven koko
- Lisäkilven kalvon tyyppi
- Lisäkilpi lisäkilven väri
- **Pakolliset tiedot on yliviivattu keltaisella värillä.**
- Liikennemerkin tyyppi on merkin koodi, joka tulee automaattisesti
- Arvoon päivitetään jokin seuraavista ja **aina ilman yksikköä**:
	- Nopeusrajoitus 40 km  $\rightarrow$  40
	- Etäisyys 200 m  $\rightarrow$  200
	- Paino  $20 t \rightarrow 20000$
	- Korkeus/Leveys 2,5 m  $\rightarrow$  2,5
- 8. Kirjataan arvoon nopeus **30**.
- 9. Päämerkissä ei ole tekstiä, joten kenttä jää tyhjäksi.
- 10. Suuntimaan kirjataan Tien suuntakulma, joka näkyy kuvassa.
	- Kirjataan suluissa oleva luku **249**, jolloin liikennemerkki osoittaa oikeaan suuntaan.

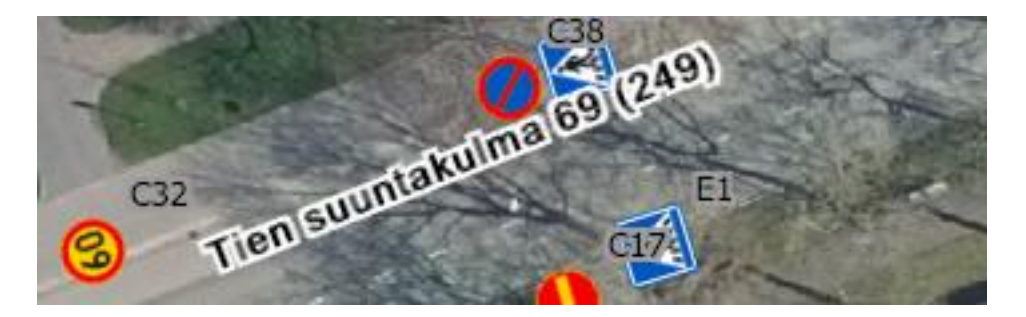

- 11. Elinkaari kentässä on automaattisesti **"Käytössä pysyvästi (oletus)"**.
	- Elinkaari kenttään on mahdollista valita:
		- **"Suunnitteilla":** Alueesta on tekeillä uusi liikennemerkkisuunnitelma.
		- **"Rakenteilla":** Keskeneräinen työmaa.
		- **"Käytössä pysyvästi (oletus)":** Merkki on pysyvästi käytössä.
		- **"Käytössä tilapäisesti":** Merkki on tilapäisesti käytössä ja poistuu X ajan myötä.
		- **"Pois käytöstä tilapäisesti":** Merkki on tilapäisesti pois käytöstä, mutta tulee käyttöön takaisin.
		- **"Poistuva pysyvä laite":** Merkki poistuu käytöstä.

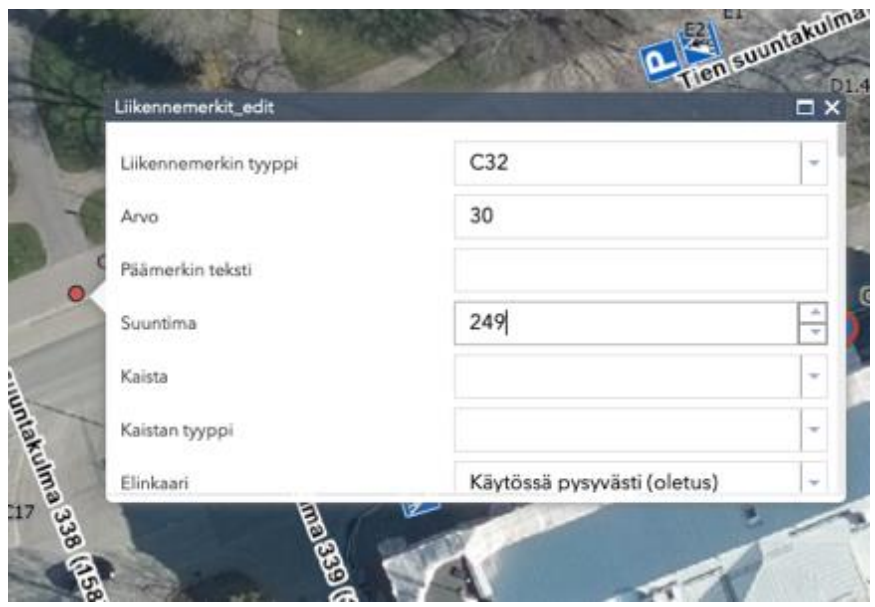

- 12. **"Tien nimi"** ei ole pakollinen tieto, mutta voidaan lisätä halutessa.
- 13. Lisätään tien nimi **Vaasanpuistikko**, joka näkyy kartalla.
- 14. **"X ja Y koordinaatit"** ovat pakollisia tietoja ja ne tulee lisätä kenttiin.
	- Koordinaatit tulevat automaattisesti olemassa olevan koordinaatiston mukaisesti.
- 15. **"Lisäkilpi 1–5"** ja niiden lisätiedot tulee täyttää, jos päämerkillä on lisäkilpi.
	- Lisäkilven tekstikenttään kirjataan teksti, kellonaika, etäisyys tai muu tieto.
- 16. **"Kunnan ID"** tulee automaattisesti ja **Vaasan kaupungilla** se on **905**.
- 17. **Rakenne, korkeus, vauriotyyppi, kunto, korjauksen kiireellisyys, koko, kalvon tyyppi, lisätieto, arvioitu käyttöaika, liikennevirran suunta, liikenteen vastainen, merkin materiaali, kaksipuolinen merkki, Lisää vanhan lain mukainen koodi, Maastokoordinaatti X, Lähde Vaasa, Vaihdettu merkki, GK22\_x\_vaasa, GK22\_y\_vaasa ja z Vaasa** ominaisuustiedot päivitetään kaupungin tarpeiden mukaan.
- 18. **"OBJECTID"** ja **"globalid"** täyttyvät automaattisesti.
- 19. Kun merkeissä on halutut tiedot, painetaan lopuksi ikkunan alareunassa olevaa **"Tallenna"** painiketta. Tämän jälkeen merkki näkyy kartalla.

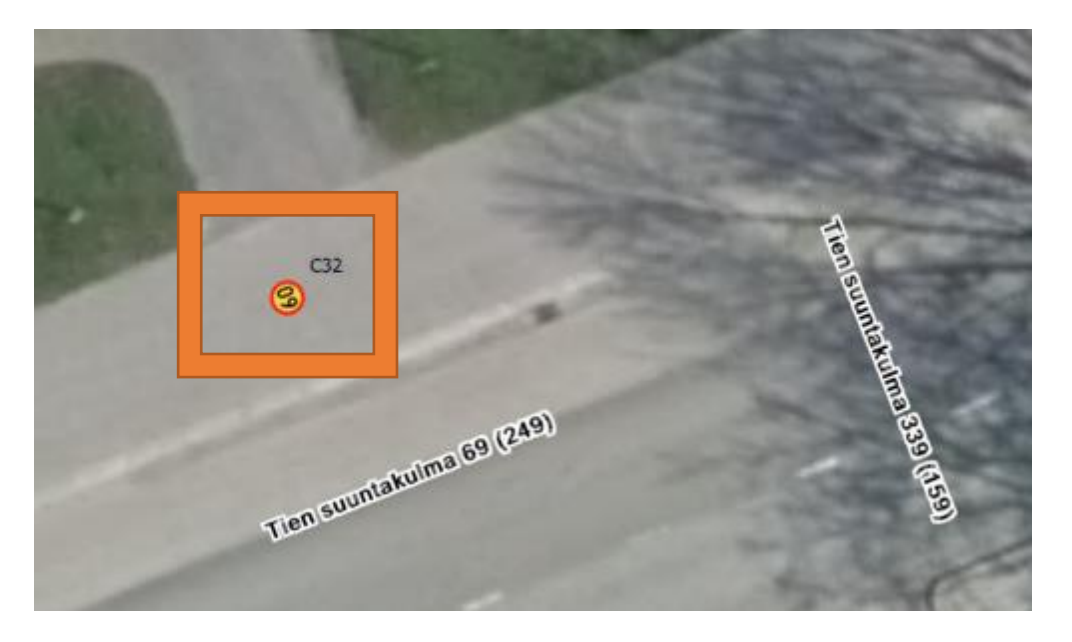

## Vanhan merkin päivitys ohjelmassa

- 1. **"Karttatasot"** kohdasta valitaan **"Liikennemerkit\_edit"**.
- 2. Päivitetään liikennemerkki **D6** (Yhdistetty pyörätie ja jalkakäytävä) liikennemerkiksi **D7.1** (Pyörätie ja jalkakäytävä rinnakkain, pyörätie vasemmalla)

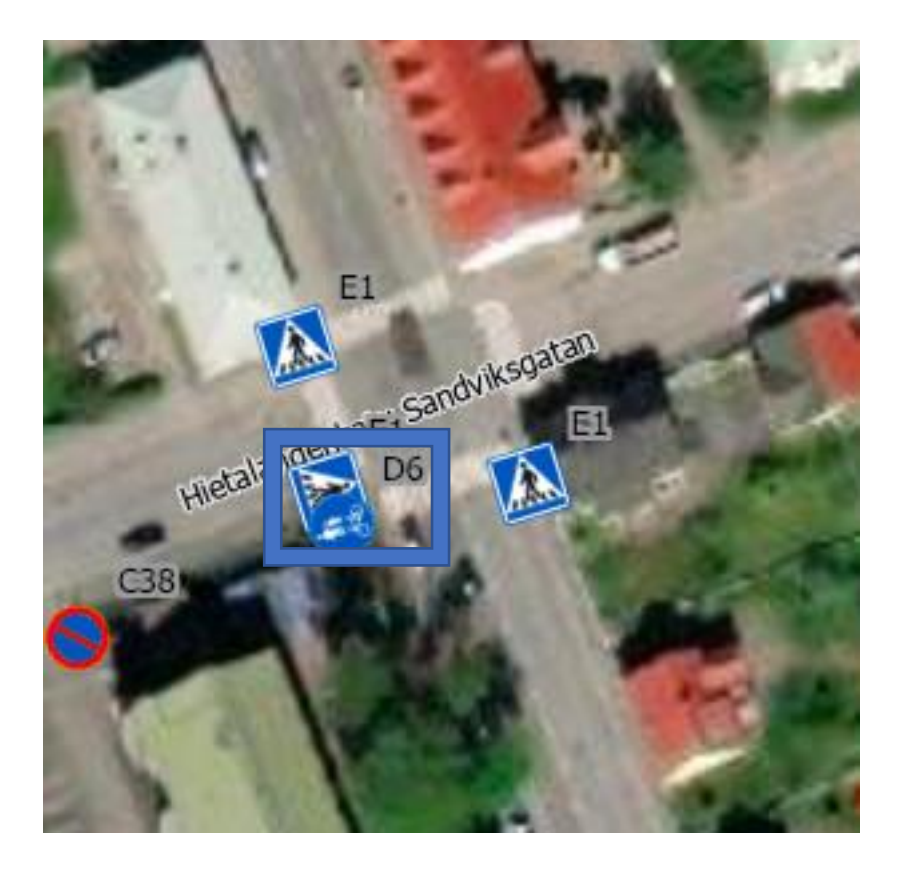

- 3. Avataan **"Muokkaa/lisää kohteita".**
	- Kyseisen toiminnon tulee olla auki, kun merkkiä päivitetään.
- 4. Hiiren vasemmalla painikkeella klikataan liikennemerkin D6 päällä, jolloin aukeaa muokkausikkuna.

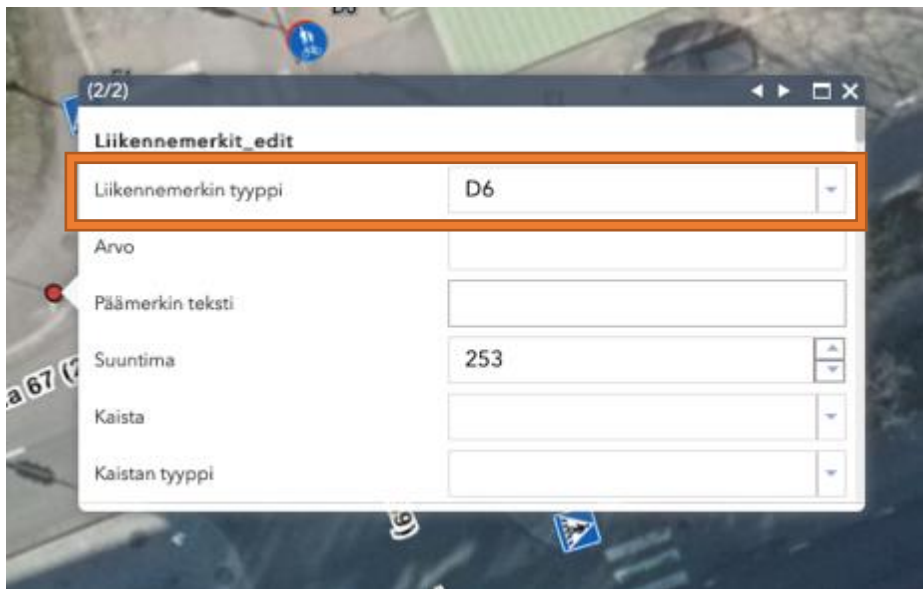

- 5. **"Liikennemerkin tyyppi"** kohtaan vaihdetaan D6 tilalle D7.1.
- 6. **"Suuntima"** pysyy samana **253**.
- 7. **"Elinkaari"** pysyy samana **"Käytössä pysyvästi (oletus)"**.

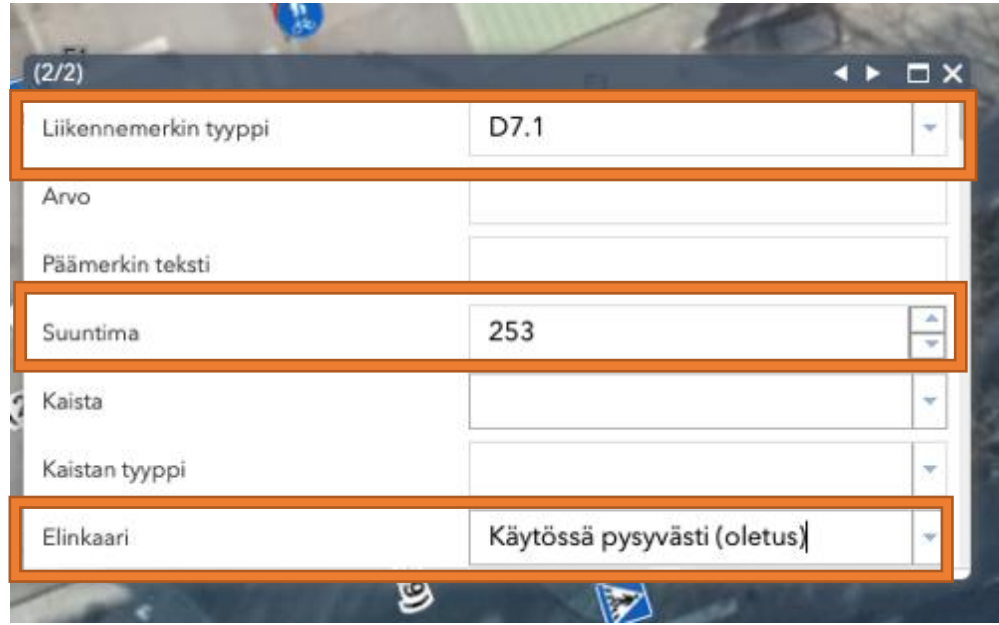

- 8. Alkupäivämäärään muutetaan se päivämäärä, jolloin liikennemerkki on vaihdettu ja on voimassa oleva.
- 9. Koordinaatit pysyvät samana.

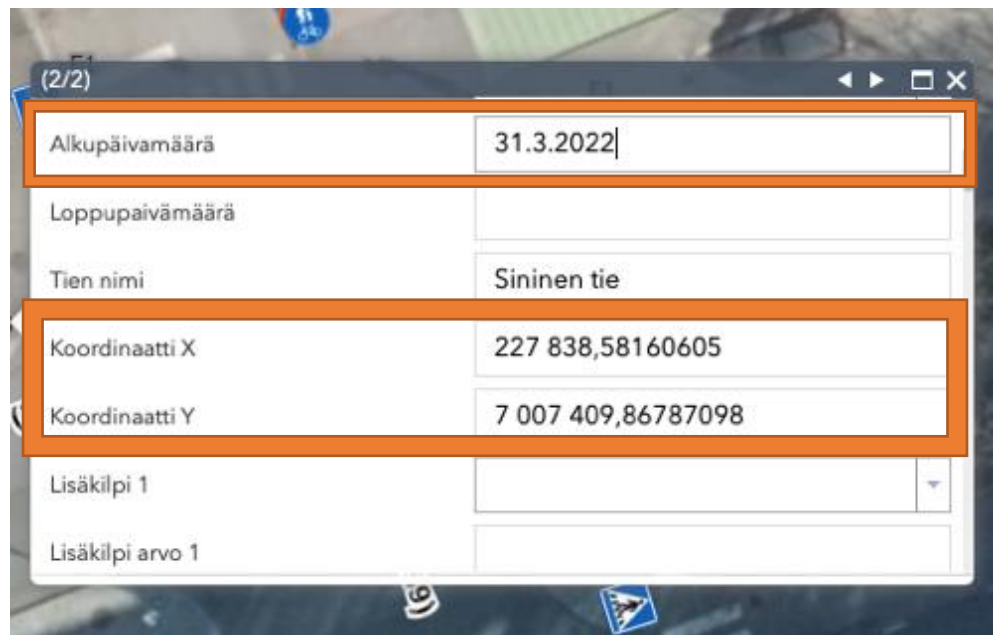

10. **"Vaihdettu merkki"** kohtaan vaihdetaan **kyllä**.

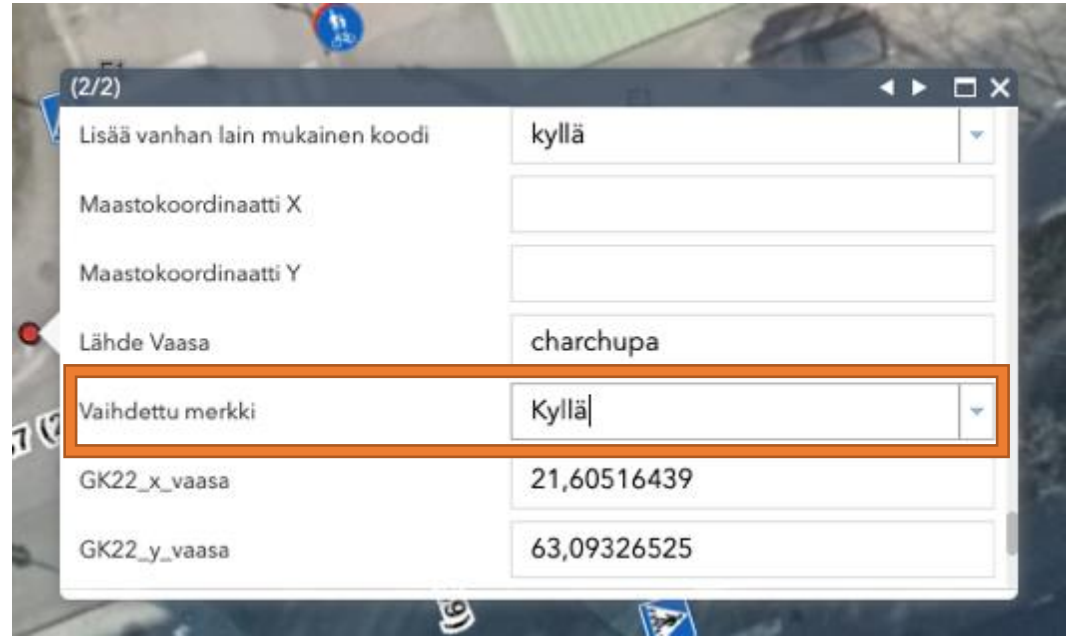

11. Lopuksi painetaan **"Tallenna"** ja merkki on päivitetty uuteen ja tulee näkyviin kartalle.

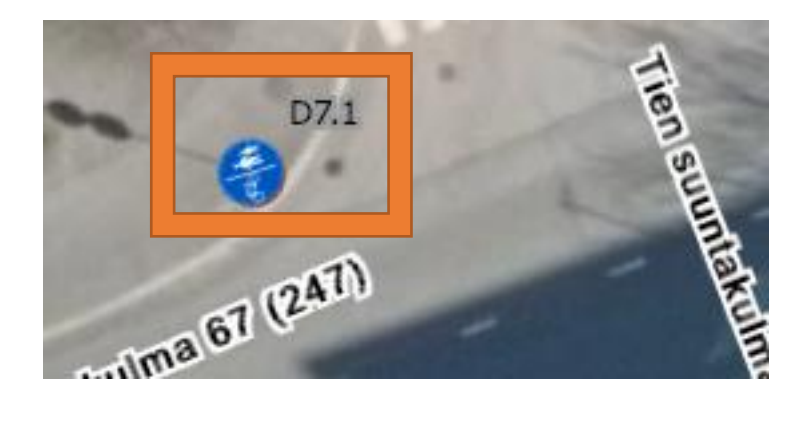

### Opastusmerkin päivitys ArcGIS ohjelmaan

- Opastusmerkin lisääminen sekä päivittämien tapahtuu täysin samalla lailla, kuin liikennemerkkien. Ainoa ero on se, että **"Taustakartat"** kohdasta valitaan **"Opastusmerkit\_edit"** ja opastusmerkkien ominaisuustiedoista löytyy **"Sisempi\_opas"**  ja **"Sisempi\_teksti",** jotka tulee täydentää.
- 1. Lisätään kartalle opastusmerkki **F1.2** (Suunnistustaulu)

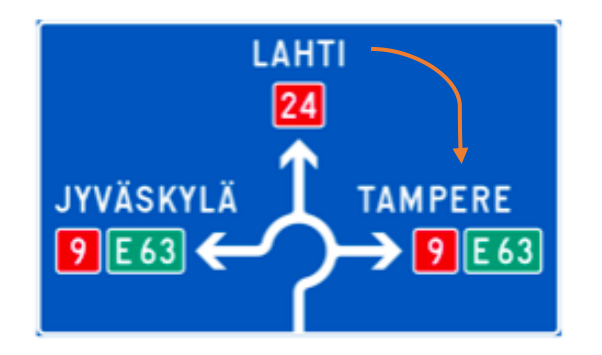

- 2. **"Päämerkin teksti"** kohtaan kirjataan kolme kaupunkia nuolen osoittamassa järjestyksessä:
- Lahti tulee ensimmäisenä, Tampere toisena ja viimeisenä Jyväskylä.
	- Kaupungit erotetaan puolipisteellä (;)
	- Jos opastusmerkissä on myös ruotsinkielinen nimi, tulee se suomenkielisen tekstin perään välilyönnillä erotettuna.

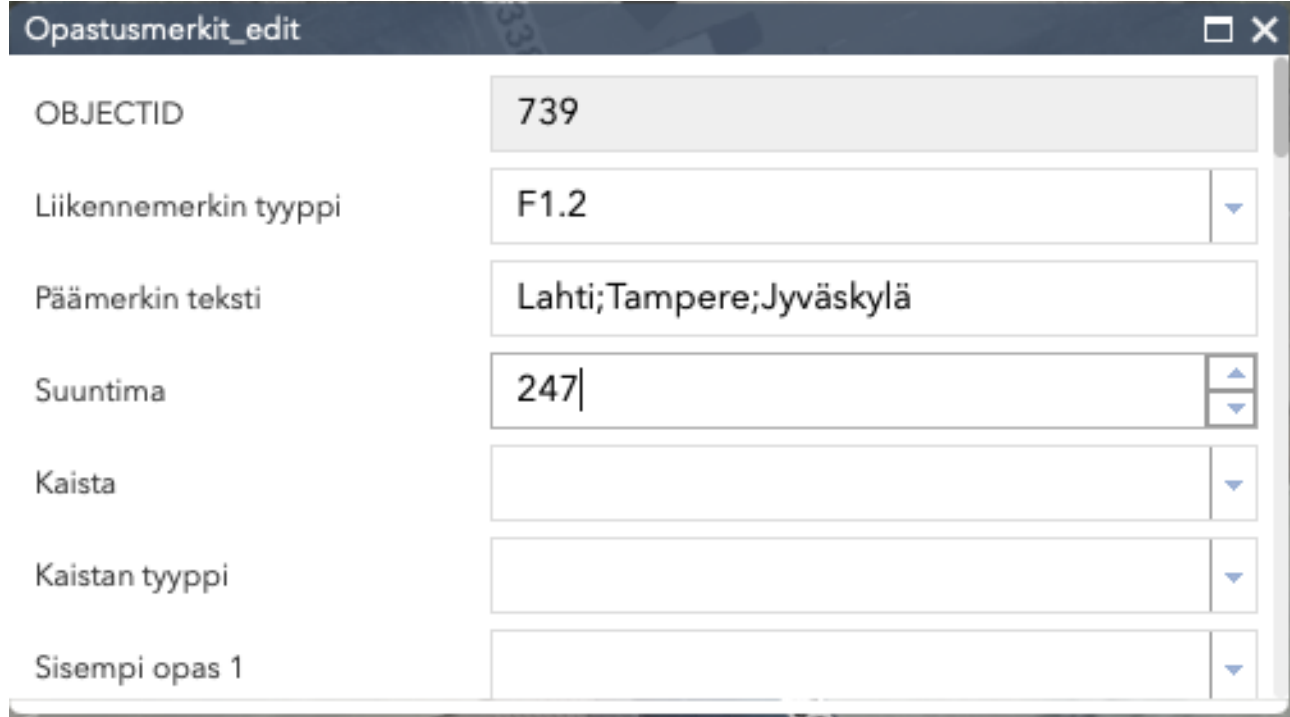

- 3. **"Sisempi opas 1"** kohtaan kirjataan Lahti tekstin alapuolella olevan merkin koodi, joka on **F29.**
- 4. **"Sisempi teksti 1"** kohtaan kirjataan merkin **F29** sisällä oleva tieto, joka on tien numero **24**.
- 5. **"Sisempi opas 2"** kohtaan kirjataan Tampere tekstin alapuolella olevan merkin koodi **F29.**
- 6. **"Sisempi teksti 2"** kohtaan kirjataan merkin **F29** sisällä oleva tieto, joka on tien numero **9**.
- 7. **"Sisempi opas 3"** kohtaan kirjataan Tampere tekstin alapuolella olevan merkin koodi **F28**.
- 8. **"Sisempi teksti 3"** kohtaan kirjataan merkin **F28** sisällä oleva tieto, joka on **E63.**
- 9. **"Sisempi opas 4"** kohtaan kirjataan Jyväskylä tekstin alapuolella olevan merkin koodi **F29.**
- 10. **"Sisempi teksti 4"** kohtaan kirjataan merkin **F29** sisällä oleva tieto, joka on tien numero **9.**
- 11. **"Sisempi opas 5"** kohtaan kirjataan Jyväskylä tekstin alapuolella olevan merkin koodi **F28.**
- 12. **"Sisempi teksti 5"** kohtaan kirjataan merkin **F28** sisällä oleva tieto, joka on **E63.**
- 13. Sisemmät oppaat kirjataan samassa järjestyksessä kuin kaupungit eli ylhäältä oikealle.
- Jos opastusmerkillä on useampi sisempi opas, merkataan ne järjestyksessä vasemmalta oikealle.

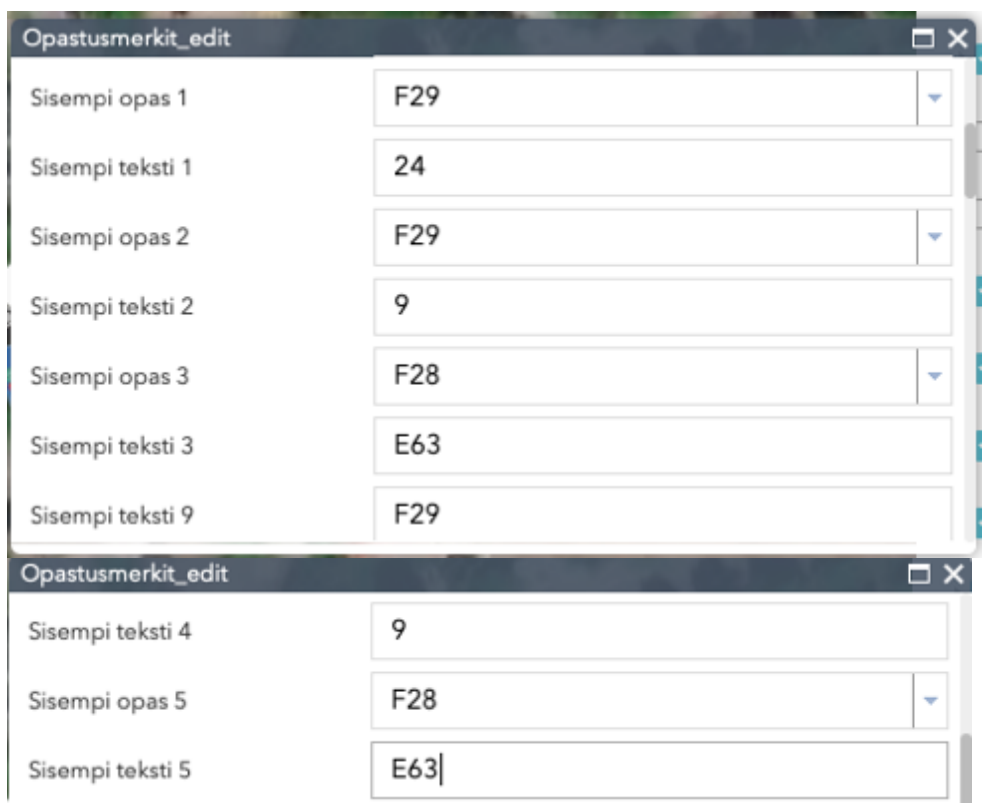

14. Lopuksi painetaan **"Tallenna"** ja merkki näkyy kartalla.

#### Field Maps-mobiilisovellus

- Lataa ensimmäisenä Field Maps-ohjelma puhelimelle joko Googlen Play-kaupasta (Android) tai App Storesta (iPhone).
	- 1. Kirjaudu Field Mapsiin samalla tunnuksella, jota käytät ArcGIS Web App Viewerissä.
	- 2. Aukeaa karttanäkymä Vaasan kaupungista.
	- 3. Kartalla liikutaan käyttämällä yhtä sormea.
	- 4. Karttaa saa suurennettua, kun kahdella sormella vetää poispäin näytöllä. (Katso Kuvio 1.)

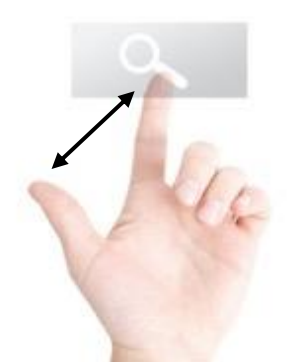

**Kuvio 1** Näytön suurentaminen sormilla. 1

5. Karttaa saa pienennettyä, kun kahdella sormella vetää sisäänpäin näytöllä. (Katso Kuvio 2.)

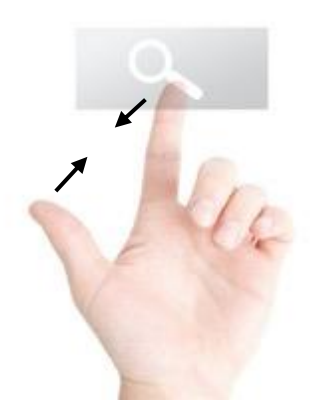

**Kuvio 2** Kuvan pienentäminen sormilla. 2

<sup>&</sup>lt;sup>1</sup> Kotimikro, 2016

<sup>2</sup> Kotimikro, 2016

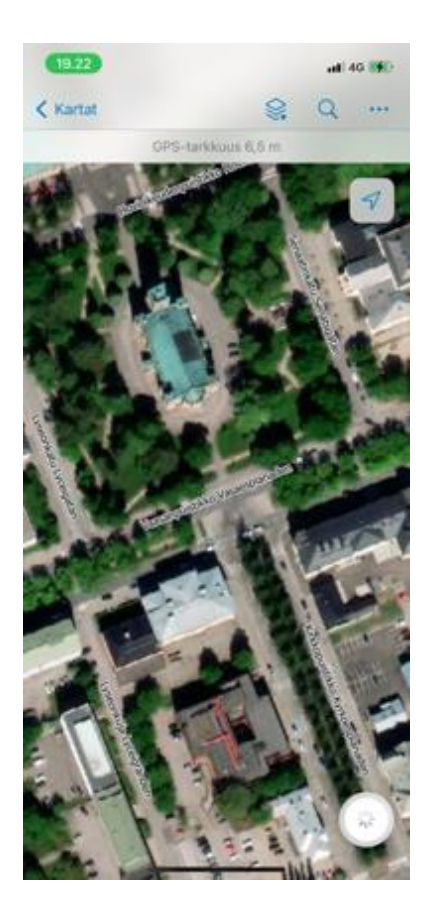

- 6. Aloitussivun kuvakkeet oikeassa yläreunassa:
- **"Karttatasot"**, **"Hakukenttä"** ja **"kolmen pisteen"** takaa löytyy **"Taustakartat"**, **"Kirjanmerkit"**, **"Selite"**, **"Merkintä"**, **"Mitta"** ja **"Jaa kartta"**.

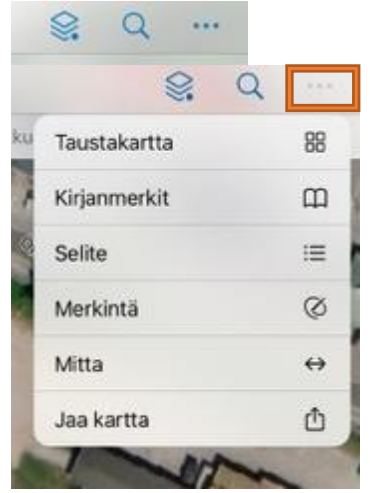

- Oikeasta reunasta löytyy myös **"Sijainti".**

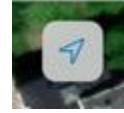

- Vasemmasta reunasta löytyy **"Kartat".**

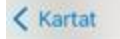

#### Kuvakkeiden selitykset

Q. 1. **"Karttatasot"** kuvaketta painamalla avautuu puhelimen alareunaan ikkuna, josta löytyy kaikki samat karttatasot, kuin Web App Viewerissä.

- Otsikoiden vieressä oleva sininen palkki tarkoittaa, että taso on käytössä.
	- Tason saa otettua käyttöön tai poistettua käytöstä painamalla kerran palkkia.

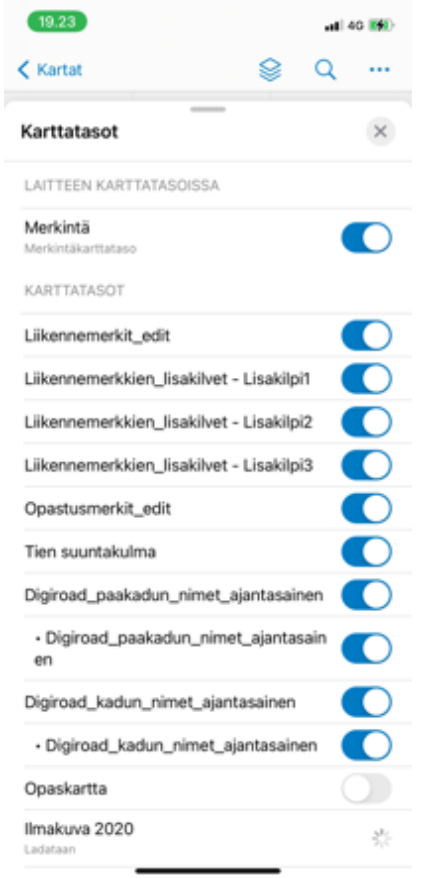

 $\Omega$ 

2. **"Hakuominaisuutta"** painamalla aukeaa hakukenttä, johon voi kirjoittaa haluamansa osoitteen. Esimerkkinä, Myllykatu.

- Painamalla osoitetta, ohjelma vie käyttäjän kyseiseen osoitteeseen.
- Ohjelma antaa myös osoitteen koordinaatit.

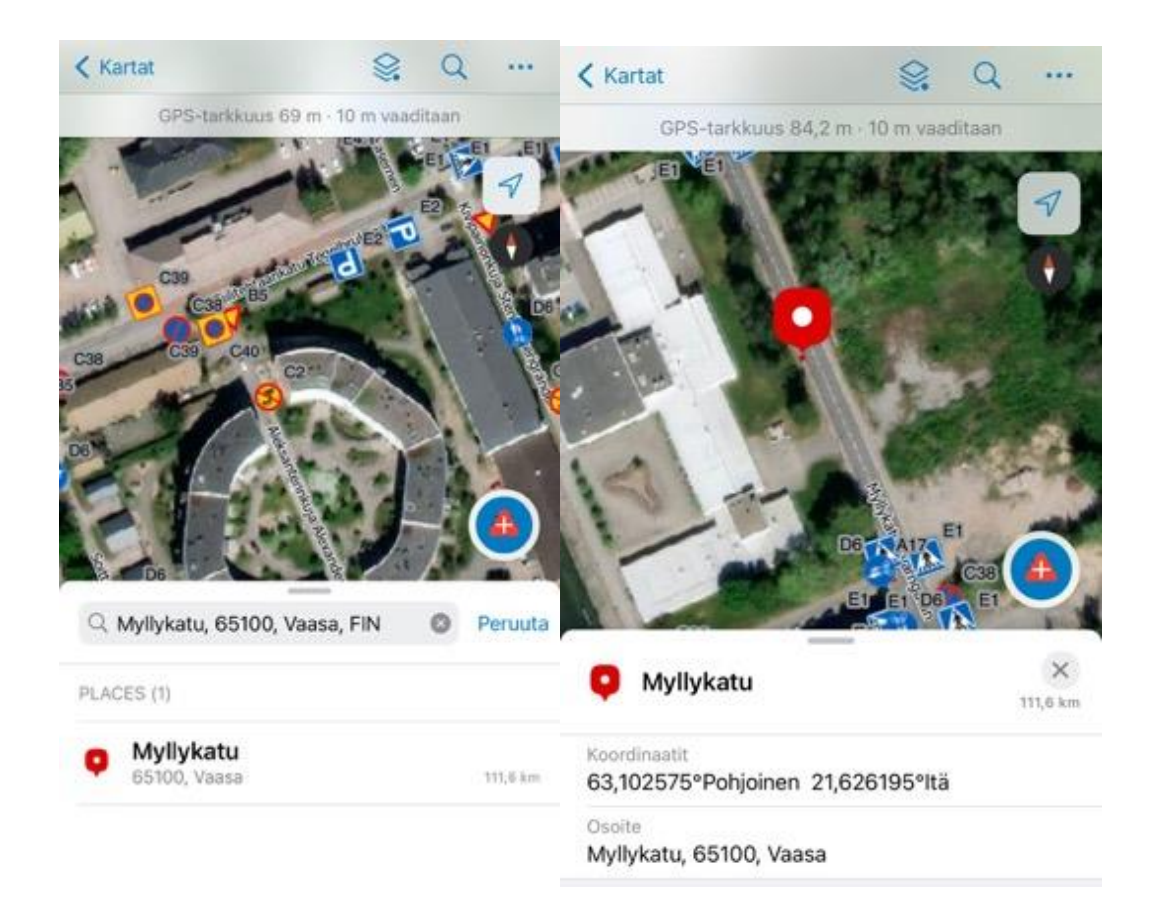

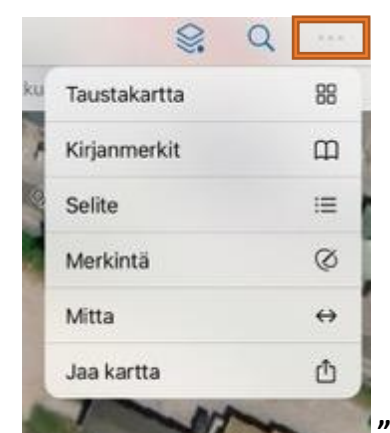

3. **"Kolmea pistettä"** painamalla aukeaa ikkuna, josta löytyy

**"Taustakartat".** Painamalla **"Taustakartat"** avautuu puhelimen alareunaan ikkuna, josta löytyy kaikki taustakartat.

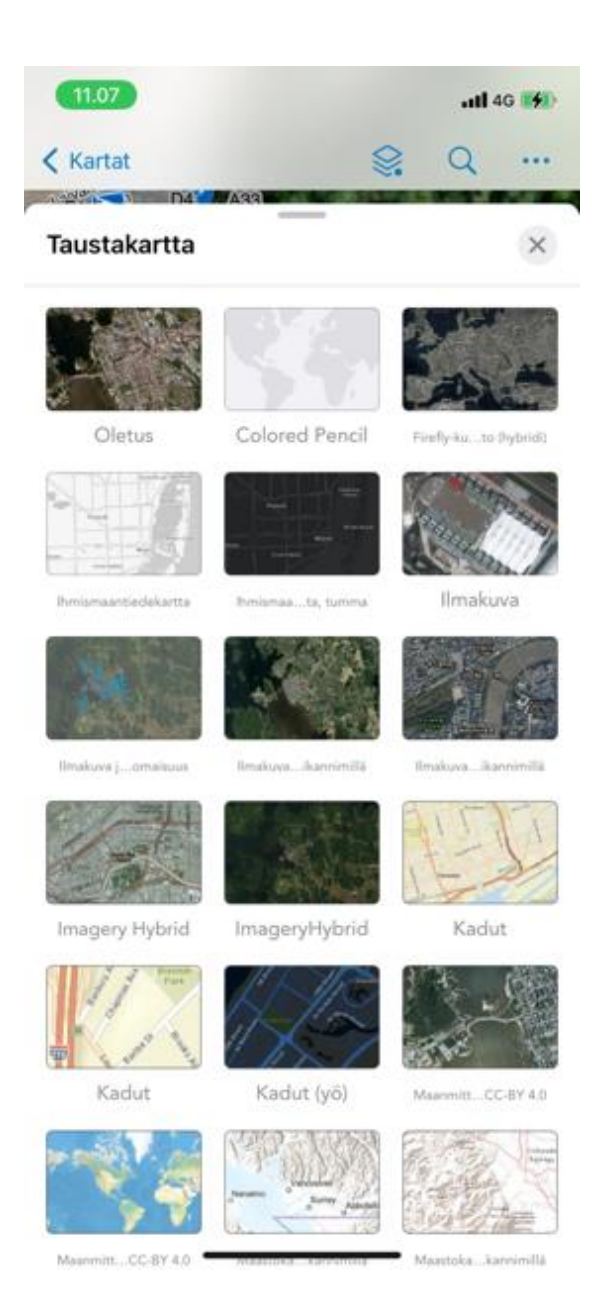

- 4. **"Kirjanmerkit"** otsikkoa painamalla avautuu ikkuna, josta löytyy **"Kartan oletuslaajuus"**.
	- **"Kartan oletuslaajuus"** asettaa karttanäkymän sen oletus laajuuteen.
- 5. **"Selite"** otsikkoa painamalla aukeaa puhelimen alareunaan ikkuna, josta löytyy kaikki liikennemerkit ja opastusmerkit.
	- **"Selite"** osio on tyhjä, jos **"Karttatasot"** kohdasta ei ole valittuna joko **"Liikennemerkit\_edit"** tai **"Opastusmerkit\_edit"**.

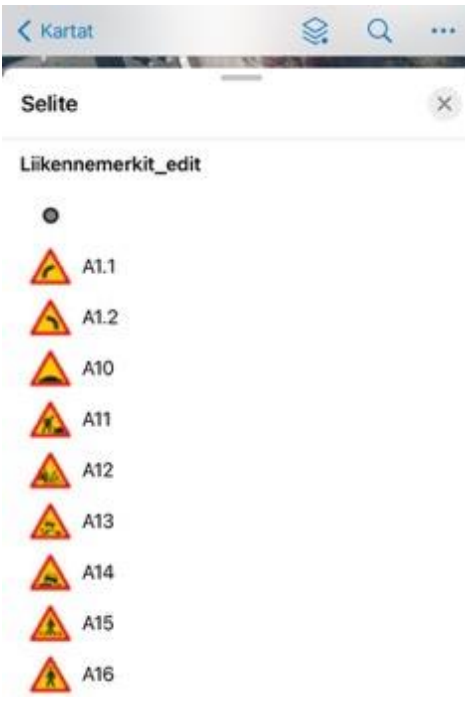

- 6. **"Merkintä"** ominaisuudella käyttäjä voi piirtää kartalle ja lisätä piirrolle **"Tunnustekstin"** esimerkiksi, **"Merkit vaihtamatta".**
	- Tunnustekstin alle on mahdollista kirjata huomautuksia.
	- Jos merkinnän haluaa poistaa, on ikkunan vasemmassa reunassa roskasäiliön kuva, jota painamalla merkintä poistuu.
	- Keskellä olevaa kuvaketta painamalla ohjelma maalaa koko piirroksen alueen.
	- Oikeassa reunassa olevaa kuvaketta painamalla, käyttäjä voi vaihtaa merkinnän väriä.

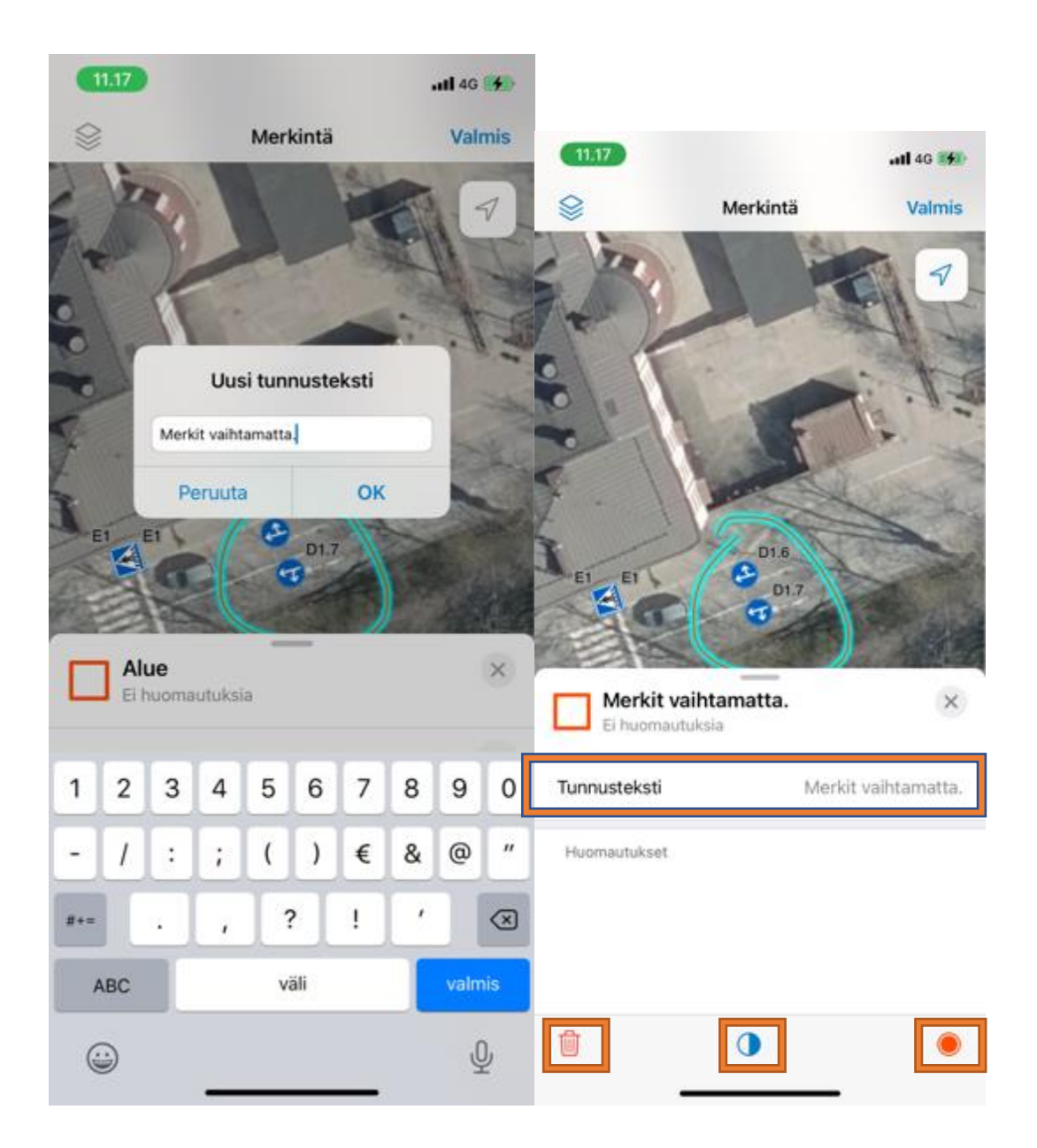

- 7. **"Mitta"** otsikkoa painamalla puhelimen alareunaan aukeaa ikkuna:
	- **"Lisää piste"** kohtaa painamalla ohjelma lisää halutulle paikalle pisteen.
	- Siirtymällä kartalla yhden sormen avulla voidaan lisätä seuraava piste.
	- Jos piste asetetaan väärään kohtaan, **"Kolmea pistettä"** painamalla aukeaa ikkuna, josta pisteen voi kumota.
	- Kun haluttu alue on saatu, palataan ensimmäiseen pisteeseen, jolloin **"Lisää piste"**  muuttuu **"Sulje alue".**
	- Kun alue on suljettu, ohjelma laskee etäisyyden ja pinta-alan.
	- Lopuksi painetaan **"Valmis"** tai jos alue halutaan poistaa, painetaan **"Tyhjennä"**.

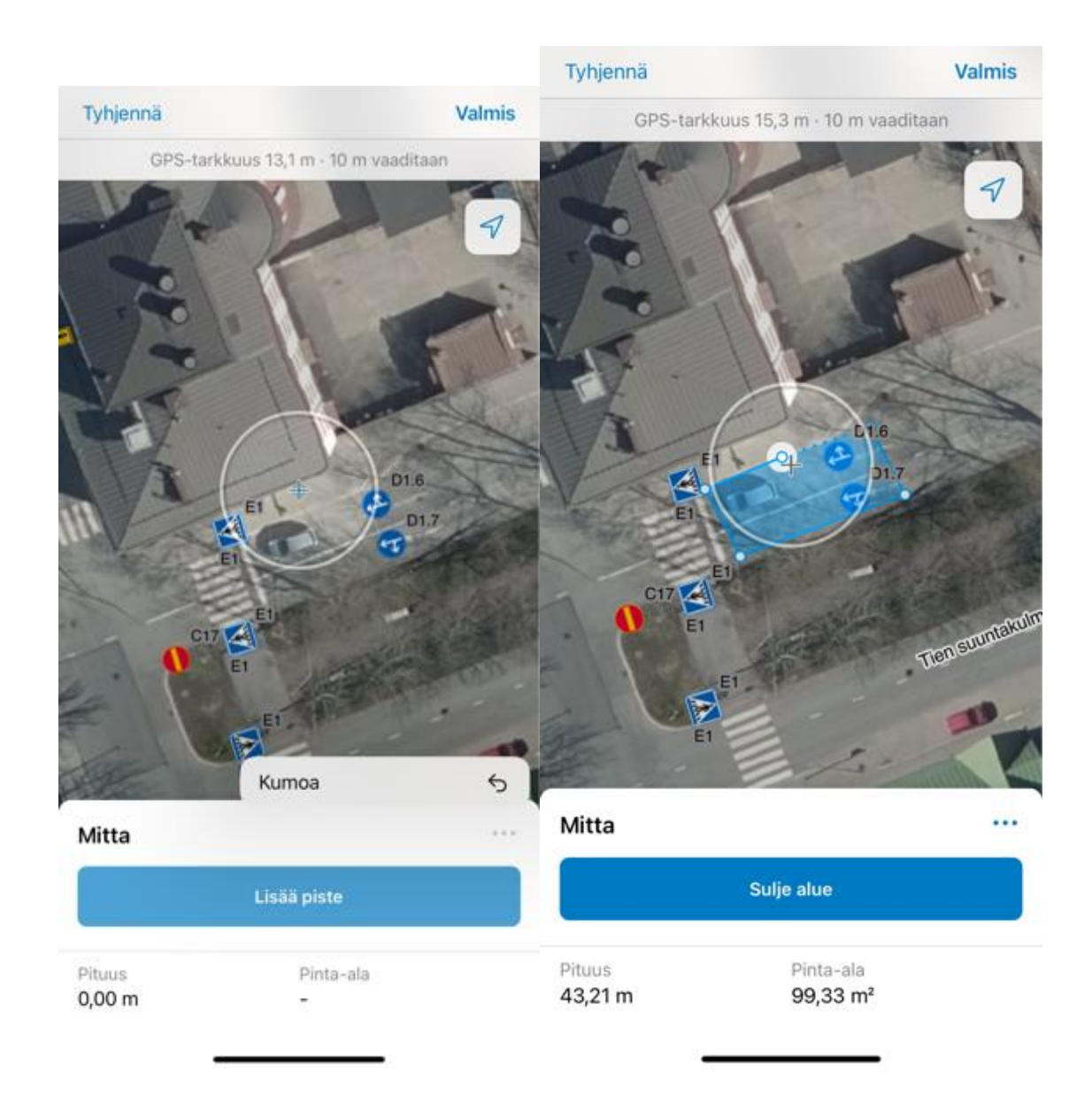

8. **"Jaa kartta"** toiminnon avulla käyttäjä voi jakaa kartan muille työntekijöille.

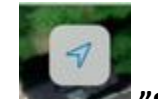

- 9. **"Sijainti"** kuvaketta painamalla, karttanäkymä siirtyy käyttäjän sijaintiin.
- 10. **"Kartat"** kuvaketta painamalla, ohjelma palaa yhden sivun taaksepäin, josta löytyy käyttäjän kartat.

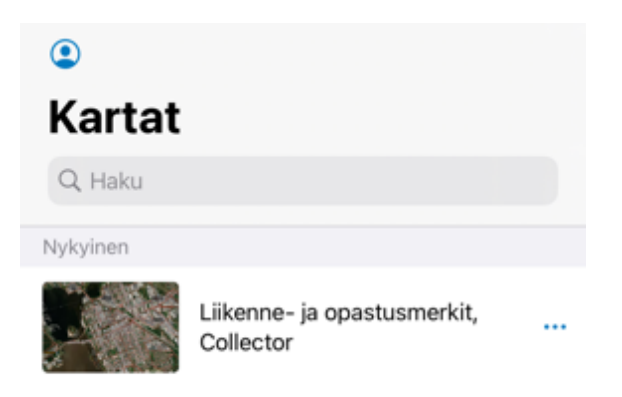

# Liikennemerkin lisääminen Field Maps-sovelluksella

- 1. Varmista että **"Karttatasot"** kohdasta **"Liikennemerkit\_edit"** on päällä.
- 2. Painetaan aloitusnäytön oikeassa alareunassa olevaa pluspainiketta (+).

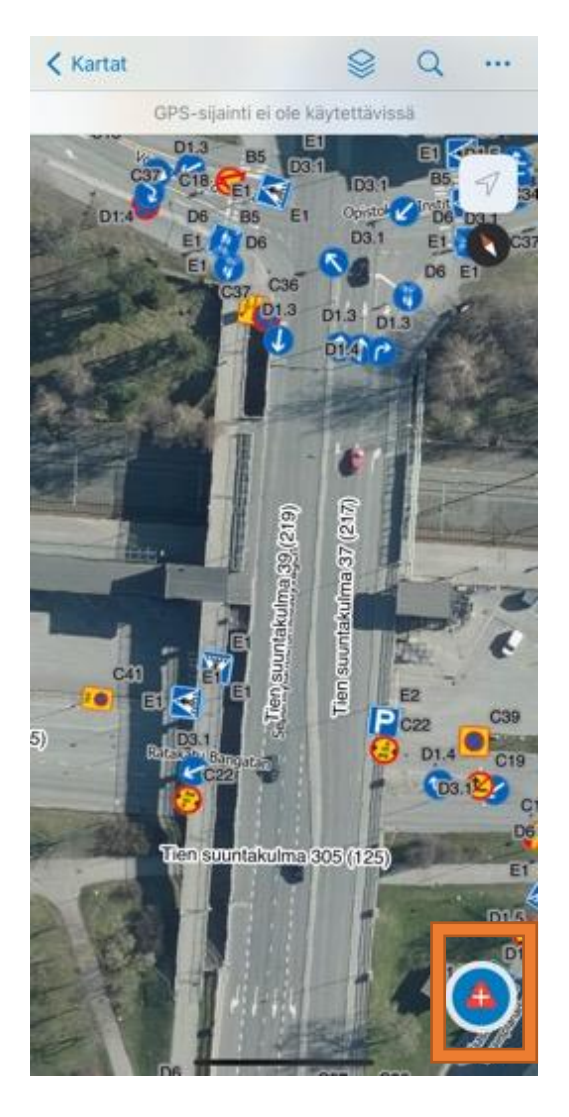

3. Näytön alareunaan aukeaa ikkuna, josta voi valita haluamansa liikennemerkin. Valitaan **C9**.

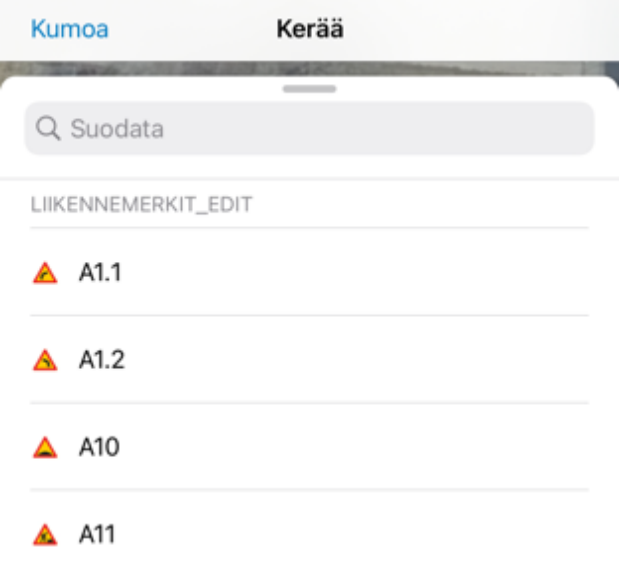

- 4. Kun liikennemerkki on valittu aukeaa muokkaus ikkuna, josta löytyy kaikki samat tiedot, kuin Web App Viewerissä.
	- Pakollisina tietoina **"Liikennemerkin tyyppi"**, **"Arvo"**, **"Suuntima"** ja **"Koordinaatti X ja Y"**.

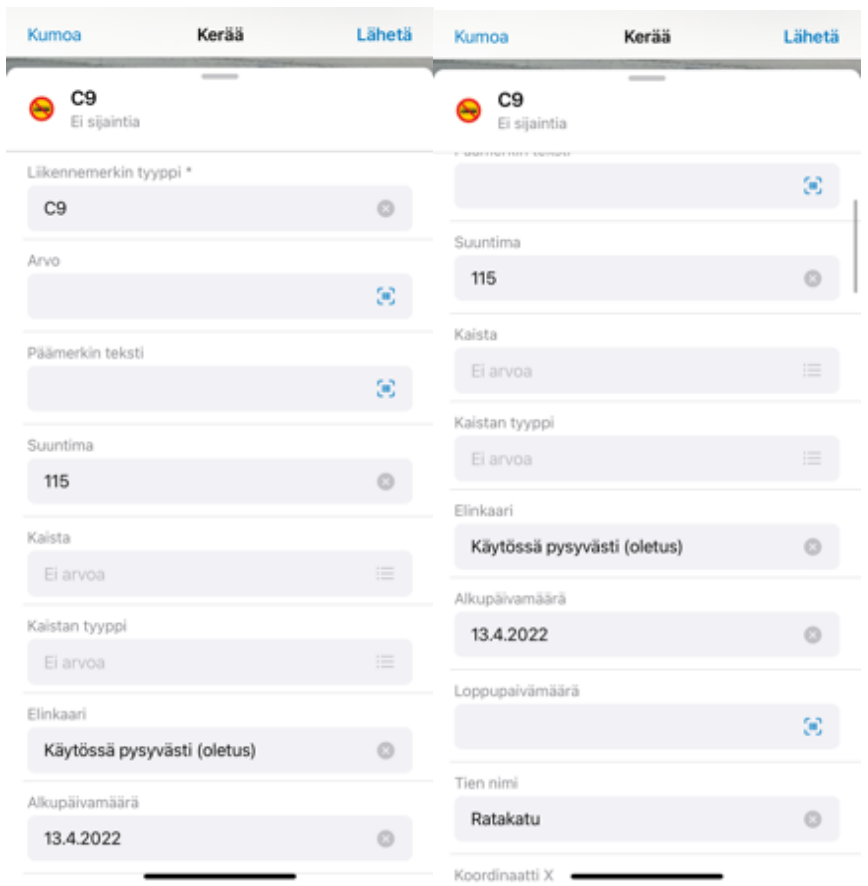

5. Kun merkin tiedot on päivitetty, painetaan **"Lisää piste"** ja **"Lähetä"**, jonka jälkeen merkki näkyy kartalla.

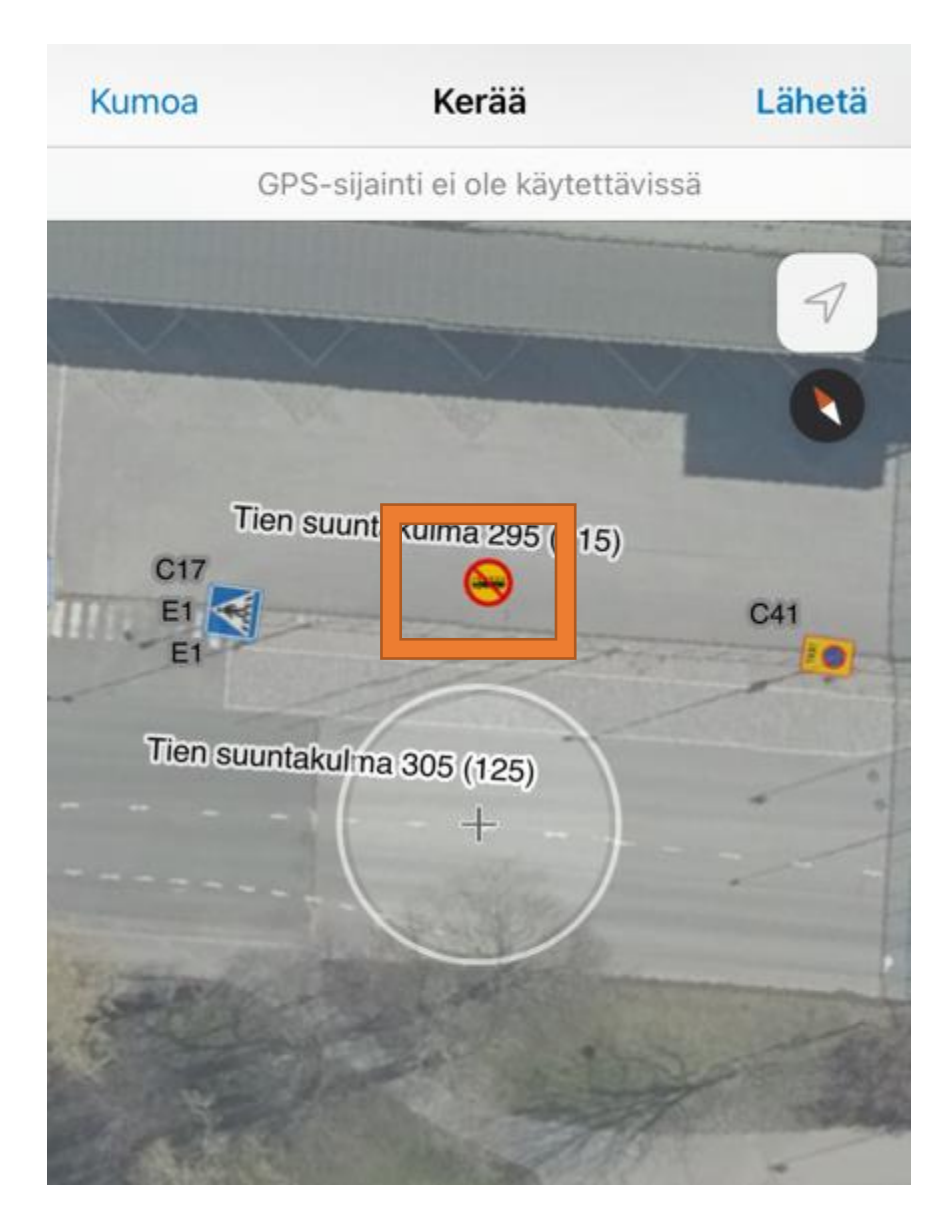

## Vanhan merkin päivitys Field Mapsilla

- 1. Valitaan **"Karttatasot"** kohdasta **"Liikennemerkit\_edit"**.
- 2. Päivitetään merkki **C37** ja vaihdetaan se **C38** merkiksi**.**
- 3. Painetaan kerran merkkiä, jolloin aukeaa ikkuna.
- 4. Valitaan ylin tieto, jonka jälkeen aukeaa tieto ikkuna.
- 5. Merkkiä pääsee muokkaamaan, joko näytön vasemmassa reunassa olevaa **kynäkuvaketta**  painamalla tai rullaamalla sivun loppuun ja painamalla **"Muokkaa"**.

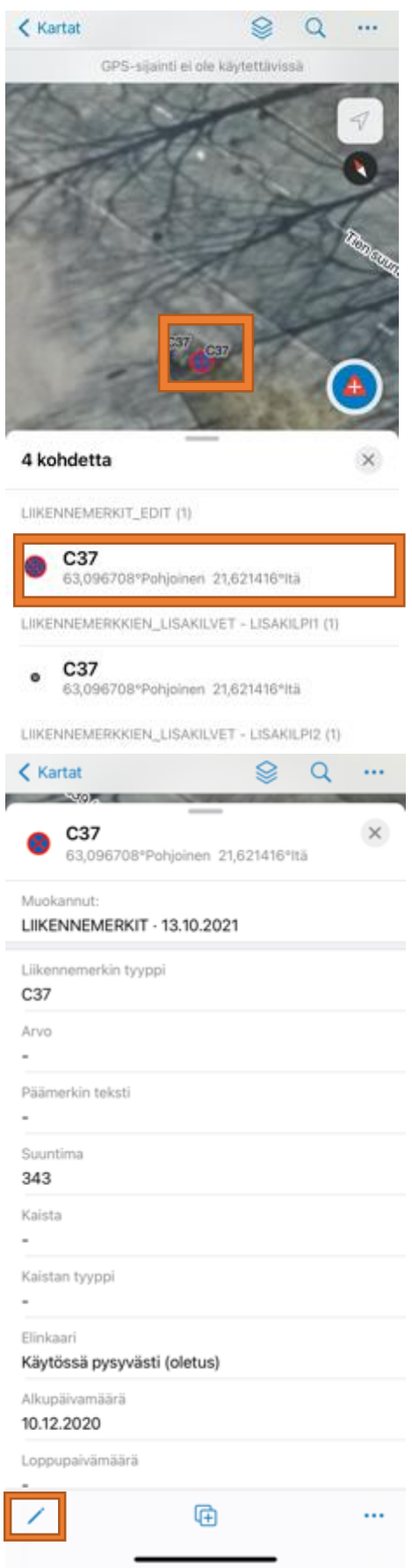

globalid

{255785D8-ECC2-4F83-9258-FA26488DBC60}

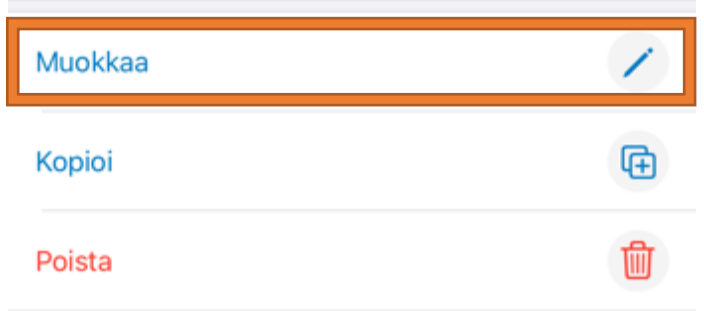

- 6. **"Liikennemerkin tyyppi"** kohtaan vaihdetaan **C38.**
- 7. **"Suuntima"** pysyy samana.
- 8. **"Alkupäivämäärä"** kirjataan päivä, jolloin merkki on voimassa.
- 9. **"Koordinaatti X"** ja **"Koordinaatti Y"** pysyvät samana.
- 10. **"Vaihdettu merkki"** kohtaan vaihdetaan **"Kyllä"**.
- 11. Lopuksi painetaan **"Päivitä piste"**.

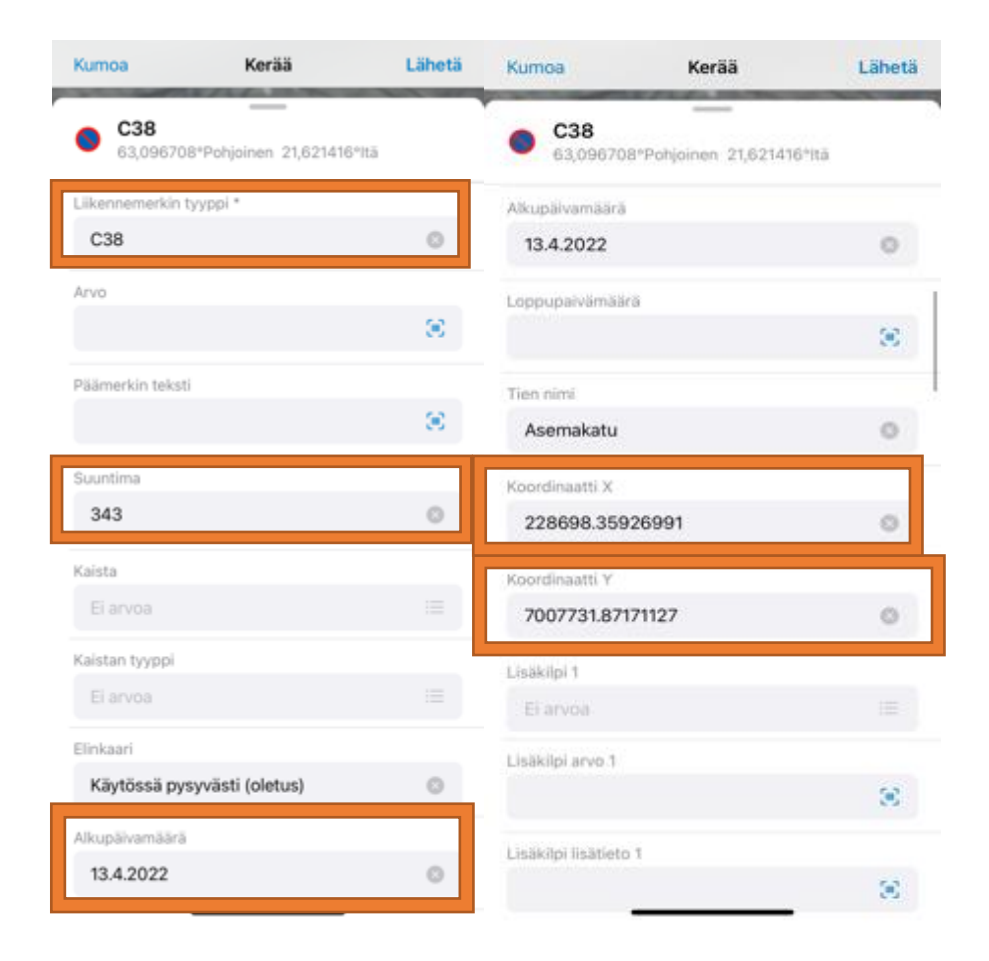

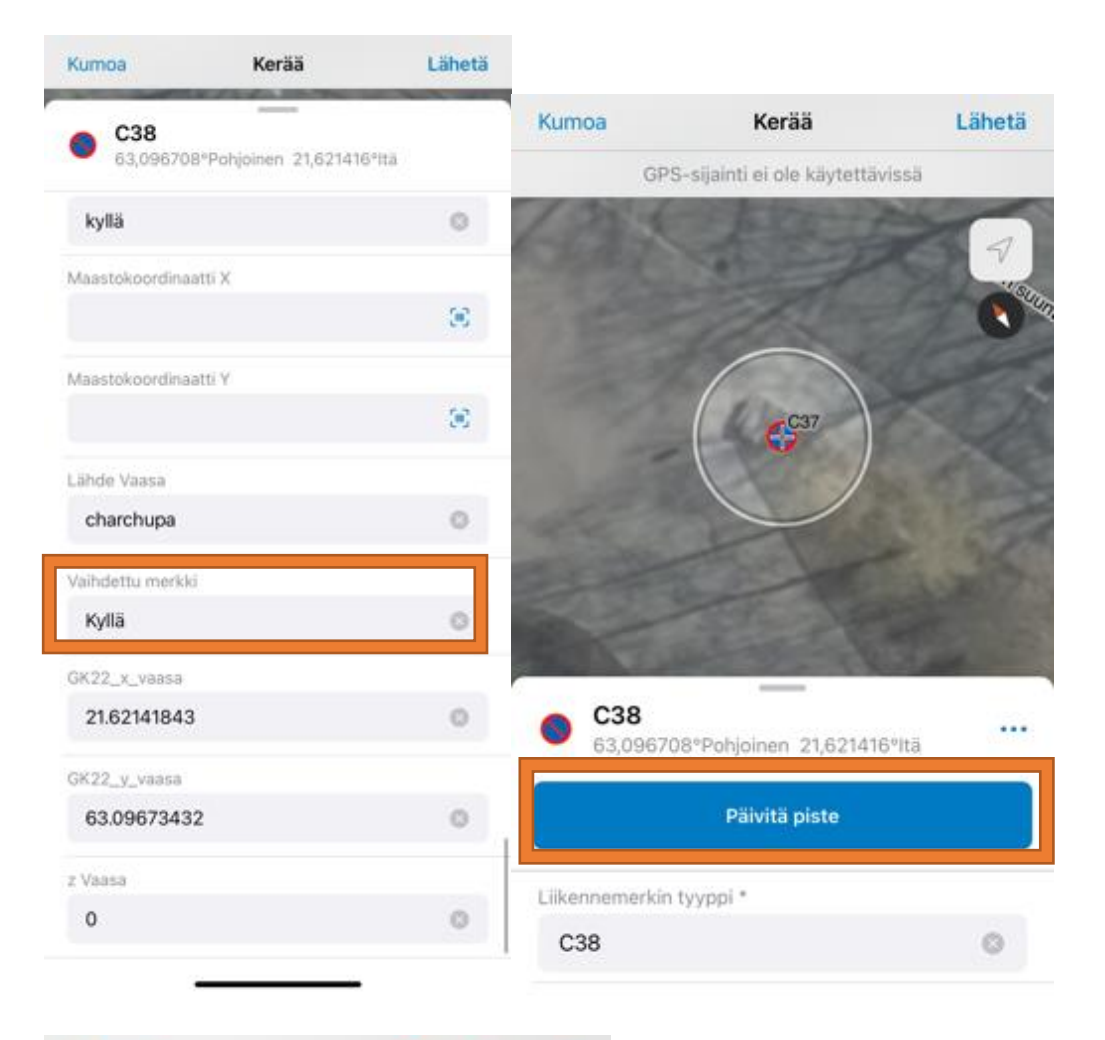

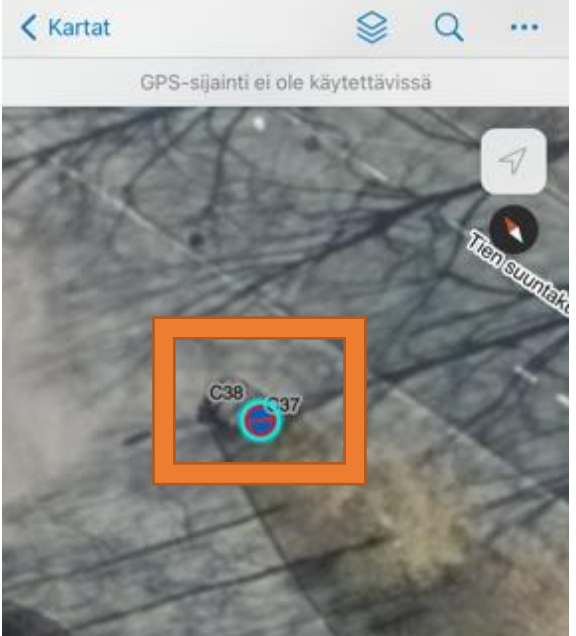

#### Opastusmerkin päivittäminen Field Maps ohjelmaan

- Opastusmerkin päivitys ja lisääminen Field Maps ohjelmaan tapahtuu samalla tavalla, kuin liikennemerkkien. Ainoa ero on se, että **"Taustakartat"** kohdasta valitaan **"Opastusmerkit\_edit"** ja opastusmerkkien ominaisuustiedoista löytyy **"Sisempi\_opas"**  ja **"Sisempi\_teksti",** jotka tulee täydentää.
- Tietojen syötön järjestyksen voit katsoa kohdasta **"Opastusmerkkien päivittäminen ArcGIS ohjelmaan"**.

#### **LÄHTEET**

Lähennä ja loitonna yhdellä sormella Android-näytön näkymää, Kotimikro, Viitattu 01.04.2022

[https://images.interactives.dk/files/bonnier-kom/pictures/zoom-en-finger](https://images.interactives.dk/files/bonnier-kom/pictures/zoom-en-finger-skaerm.jpg?auto=compress&ch=Width%2CDPR&ixjsv=2.2.4&rect=0%2C280%2C4104%2C2842&w=930)[skaerm.jpg?auto=compress&ch=Width%2CDPR&ixjsv=2.2.4&rect=0%2C280%2C4104%2C2842&w](https://images.interactives.dk/files/bonnier-kom/pictures/zoom-en-finger-skaerm.jpg?auto=compress&ch=Width%2CDPR&ixjsv=2.2.4&rect=0%2C280%2C4104%2C2842&w=930) [=930](https://images.interactives.dk/files/bonnier-kom/pictures/zoom-en-finger-skaerm.jpg?auto=compress&ch=Width%2CDPR&ixjsv=2.2.4&rect=0%2C280%2C4104%2C2842&w=930)